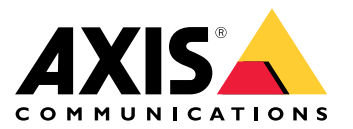

Manuel d'utilisation

## À propos d'AXIS Camera Station Integrator Suite

## À propos d'AXIS Camera Station Integrator Suite

AXIS Camera Station Integrator Suite est une boîte à outils qui facilite la mise à disposition du système de surveillance et qui permet d'éviter des erreurs, de gagner du temps et de réduire les coûts à toutes les étapes de la durée de vie du système. La boîte à outils comprend les éléments suivants :

• AXIS Site Designer

Outil basé sur un navigateur qui simplifie la conception du système et la sélection des produits. L'outil permet l'accès instantané à l'ensemble de la gamme de produits Axis. La bande passante et l'espace de stockage nécessaires sont automatiquement calculés et des solutions d'enregistrement appropriées sont recommandées. La documentation de conception du système est créée automatiquement et vous pouvez facilement partager la conception.

• Configuration automatique

Pour accélérer l'installation et éviter les erreurs, vous pouvez importer dans AXIS Camera Station les paramètres définis dans AXIS Site Designer.

• AXIS Installation Verifier

Application intégrée à AXIS Camera Station. Elle procède à une vérification du système sur site pour <sup>s</sup>'assurer de son bon fonctionnement. Cela permet de vérifier les performances du système et de fournir la documentation que vous pouvez remettre au client à l'installation initiale et lors des visites d'entretien ultérieures.

•AXIS System Health Monitoring

AXIS System Health Monitoring permet de vérifier l'état des installations AXIS Camera Station. Le portail vous permet de surveiller toutes vos installations et d'être automatiquement informé en cas de problème sur l'un des périphériques connectés.

## Liens utiles pour un intégrateur

# Liens utiles pour un intégrateur

Voici quelques liens qui vous aideront à bien commencer. Bonne lecture !

- *Concevez votre [système](#page-4-0) à la page [5](#page-4-0)*
- *Quelles sont les [nouveautés](https://help.axis.com/axis-camera-station-5#whats-new) d'AXIS Camera Station ?*
- *Manuel [d'utilisation](https://www.axis.com/products/online-manual/34074) AXIS Camera Station*
- *Guide [d'installation](https://www.axis.com/products/online-manual/a00003) AXIS Camera Station*

## Flux de travail

## Flux de travail

Le flux de travail pour la conception d'une solution complète Axis est le suivant :

- 1. *Concevez votre [système](#page-4-0) à la page [5](#page-4-0)*
- 2. *[Configurez](#page-5-0) votre système à la page [6](#page-5-0)*
- 3. *Testez votre [système](#page-12-0) à la page [13](#page-12-0)*

<span id="page-4-0"></span>Concevez votre système

## Concevez votre système

## **À propos du Concepteur de site AXIS**

Le Concepteur de site AXIS est un outil basé sur un navigateur dans lequel vous pouvez concevoir votre système et sélectionner des produits. L'outil inclut un accès instantané à l'ensemble la gamme de produits Axis. La bande passante et l'espace de stockage nécessaires sont automatiquement calculés et des solutions d'enregistrement appropriées sont recommandées. La documentation de conception du système est créée automatiquement et vous pouvez facilement partager la conception complète.

## **Comment créer un projet dans AXIS Site Designer**

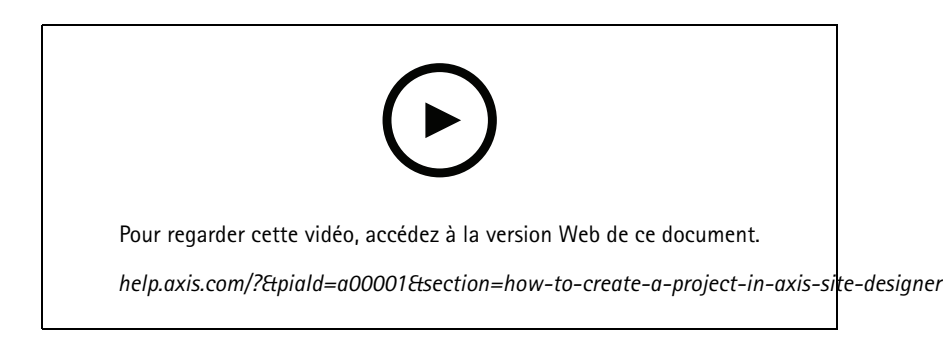

Cet exemple explique comment concevoir et configurer une solution dans AXIS Site Designer. Vous pouvez ensuite importer cette configuration dans AXIS Camera Station.

#### Remarque

- Pré-requis :
- Compte MyAxis actif
- 1. Connectez-vous à AXIS Site Designer.
- 2. Créez un projet
- 3. Ajoutez des caméras à votre projet.

Utilisez l'outil de visualisation 2D et les filtres pour rechercher une caméra appropriée, puis cliquez sur **Add (Ajouter)**.

4. Configurez les caméras.

Vous pouvez par exemple créer des calendriers pour vos enregistrements : enregistrement continu pendant les heures ouvrables et enregistrement déclenché par un mouvement en dehors des heures ouvrables. Vous pouvez également indiquer combien de jours le système doit conserver l'enregistrement.

5. Ajoutez des périphériques à votre projet.

Vous pouvez par exemple ajouter des systèmes de haut-parleur, des solutions d'enregistrement, des accessoires et des composants réseau au projet.

Étape suivante : *Comment importer un projet AXIS Site [Designer](#page-5-0) <sup>à</sup> la page [6](#page-5-0)*

### <span id="page-5-0"></span>Configurez votre système

## Configurez votre système

### **Comment importer un projet AXIS Site Designer**

Cet exemple explique comment importer un projet AXIS Site Designer dans AXIS Camera Station.

#### Remarque

- Pré-requis :
	- Compte MyAxis actif
	- Projet AXIS Site Designer
- 1. Connectez-vous à AXIS Site Designer.
- 2. Ouvrez votre projet.
- 3. Accédez à **Share with AXIS Camera Station (Partager avec AXIS Camera Station)** et cliquez sur l'une des options suivantes :
	- **Generate access code (Générer un code d'accès)** : utilisez cette option lorsque votre serveur AXIS Camera Station <sup>a</sup> accès à Internet.
	- **Download camera settings (Télécharger les paramètres de la caméra)** : utilisez cette option lorsque votre serveur AXIS Camera Station <sup>n</sup>'a pas accès à Internet.
- 4. Dans AXIS Camera Station, accédez à **Configuration** <sup>&</sup>gt; **Devices (Périphériques)**.
- 5. Dans la boîte de dialogue **Add device (Ajouter périphérique)**, sélectionnez **Site Designer configuration (Configuration du concepteur de site)** et cliquez sur **Next (Suivant)**.
- 6. Sélectionnez l'une des options suivantes, puis cliquez sur **Import (Importer)** :
	- Si vous avez généré un code d'accès, sélectionnez **Access code (Code d'accès)**.
	- Si vous avez téléchargé un fichier, sélectionnez **Choose file (Choisir un fichier)**.
- 7. Cliquez sur **Install (Installer)**.

L'importation <sup>s</sup>'adapte automatiquement à la configuration d'un modèle spécifique en fonction de la configuration d'AXIS Site Designer et des modèles dans AXIS Camera Station. Si vous disposez de plusieurs configurations pour un modèle de caméra, vous devez sélectionner manuellement la configuration à utiliser.

Étape suivante : *Testez votre [système](#page-12-0) <sup>à</sup> la page [13](#page-12-0)*

### **Se connecter au serveur AXIS Camera Station**

Cette section explique comment connecter un serveur AXIS Camera Station depuis un ordinateur ou une application mobile. Vous pouvez vous connecter au serveur de différentes manières :

#### Remarque

Ces informations sont basées sur la version 5.16 ou supérieure d'AXIS Camera Station. Ces étapes peuvent être effectuées dans les versions antérieures, mais l'interface peut être différente.

- Connexion au serveur depuis un réseau local
- • Connexion au serveur depuis Internet :
	- via AXIS Camera Station Secure Remote Access
	- via le mappage de ports (non recommandé)

## Configurez votre système

#### Remarque

- Pré-requis :
- Compte MyAxis actif
- AXIS Camera Station 5.16 ou version ultérieure (vous pouvez effectuer la plupart des opérations dans des versions plus anciennes, mais l'interface peut être différente)

#### **Préparez votre système**

Avant de vous connecter au serveur AXIS Camera Station depuis un appareil client, vous devez préparer votre système. Les instructions suivantes vous aideront à gérer les paramètres généraux.

- 1. Installez l'application Windows AXIS Camera Station.
- 2. Créez des utilisateurs Windows, voir *Create Windows user (Créer un utilisateur Windows)*.
- 3. Ajoutez les utilisateurs Windows à l'application AXIS Camera Station.
- 4. Configurez le pare-feu du serveur.
- 5. Installez l'application mobile AXIS Camera Station.

Ces étapes dépendent de la configuration de votre système, de la configuration du client et de l'infrastructure réseau.

#### **À propos des utilisateurs et des groupes d'utilisateurs**

#### Remarque

Pour les utilisateurs avancés :

pour être certain d'avoir un ID utilisateur/mot de passe Windows (et ACS), ouvrez le port xx et yy pour configurer l'application mobile.

Pour vous connecter à un serveur AXIS Camera Station depuis un appareil client, vous avez besoin d'un utilisateur Windows avec les autorisations correctes. Cet utilisateur peut être soit le compte d'administrateur par défaut sur l'appareil Windows sur lequel le serveur est installé, soit un utilisateur qui <sup>a</sup> été créé.

AXIS Camera Station autorise les utilisateurs et les groupes d'utilisateurs Windows locaux ainsi que les utilisateurs de domaine et groupes d'utilisateurs. Si vous utilisez une configuration de domaine, vous devez lier le serveur au domaine. Votre service informatique peut se charger de cette opération.

**Se connecter en tant qu'utilisateur actuel :**

• Si l'utilisateur Windows actuel est ajouté à la liste des autorisations sur le serveur, sélectionnez **Utilisateur actuel** et cliquez sur **Connexion**.

#### **Connexion en tant qu'autre utilisateur :**

- 1. Si l'utilisateur Windows actuel <sup>n</sup>'est pas ajouté à la liste d'autorisations sur le serveur, supprimez **Log in as current user (Connexion en tant qu'utilisateur actuel)** et cliquez sur **Log in (Connexion)**.
- 2. Dans la page suivante, sélectionnez **Other user (Autre utilisateur)**.
- 3. Saisissez vos identifiants et cliquez sur **Log in (Connexion)**.

Un utilisateur ou un groupe d'utilisateurs peut avoir les rôles suivants :

- **Administrateur :**
	- plein accès à l'ensemble des fonctions et à tous les périphériques.
- **Opérateur :**
	- plein accès à l'ensemble des fonctions, à l'exception du menu Configuration, de l'espace de travail Configuration, de la page Device management (Gestion des périphériques) et des journaux d'audit.

### Configurez votre système

- -Plein accès aux périphériques sélectionnés et aux ports d'E/S.
- Accès sélectif à l'exportation de relecture et d'enregistrement.
- **Viewer (Observateur) :**
	- accès à la vidéo en direct à partir de certaines caméras.
	- Accès à certains ports d'E/S.

#### Remarque

Cliquez sur **Advanced (Avancé)** sous chaque onglet pour plus d'options sur la personnalisation des comptes Opérateur et Observateur.

#### **Installer l'application Windows Axis Camera Station (client)**

- 1. Téléchargez l'application Windows depuis *www.axis.com/products/axis-camera-station/overview*.
- 2. Installez l'application Windows de la même version que le serveur.

#### Remarque

#### **Pour la version 5 ou ultérieure d'AXIS Camera Station :**

si votre serveur et le client partagent le même réseau et ont différentes versions mises à jour, le serveur fournira au client des informations sur la version à utiliser à la première connexion.

#### **Créer un utilisateur Windows**

Pour utiliser les utilisateurs et les groupes d'utilisateurs Windows locaux, vous devez les ajouter au serveur Windows sur lequel AXIS Camera Station est installé. Nous recommandons que chaque utilisateur ait son propre compte.

- 1. Accédez à **Gestion de l'ordinateur** <sup>&</sup>gt; **Outils système** <sup>&</sup>gt; **Utilisateurs et groupes locaux** <sup>&</sup>gt; **Utilisateurs**.
- 2. Effectuez un clic droit sur le dossier **Utilisateurs** et sélectionnez **Nouvel utilisateur**.
- 3. Remplissez les informations requises.
- 4. Désactivez l'option **L'utilisateur doit modifier le mot de passe à la prochaine connexion**.
- 5. Cliquez sur **Créer**.

#### **Ajouter des utilisateurs Windows à AXIS Camera Station**

Une fois les utilisateurs Windows créés, ils doivent être ajoutés à AXIS Camera Station.

- 1. Ouvrez le client AXIS Camera Station et connectez-vous au serveur avec l'utilisateur actuel.
- 2. Accédez à **Configuration** <sup>&</sup>gt; **Security** <sup>&</sup>gt; **User permissions** (Configuration <sup>&</sup>gt; Serveur <sup>&</sup>gt; Autorisations utilisateurs).
- 3. Cliquez sur Add (Ajouter).
- 4. Sélectionnez la portée à partir de laquelle vous souhaitez ajouter le compte.
	- **Serveur :** récupère les utilisateurs et les groupes locaux.
	- **Domaine :** récupère les utilisateurs et les groupes du domaine.
- 5. Sélectionnez l'utilisateur et cliquez sur **Add (Ajouter)**.
- 6. Sélectionnez le niveau de rôle et d'autorisation de l'utilisateur, puis cliquez sur **OK**.

#### Remarque

Si vous utilisez un compte local, nous vous recommandons de vous connecter avec cet utilisateur comme test après l'avoir ajouté.

## Configurez votre système

#### **Configurer le pare-feu sur le serveur**

Pendant l'installation, AXIS Camera Station configurera automatiquement les exceptions de pare-feu Windows pour le trafic entrant. Si vous voyez un pare-feu tiers, vous devrez peut-être demander l'ajout d'un ensemble similaire d'exceptions à la configuration. Dans la plupart des cas, seule la plage **Inbound (Entrante)** de <sup>55752</sup> et <sup>55757</sup> nécessite une exception.

Ce tableau affiche les différents ports dans une configuration AXIS Camera Station typique :

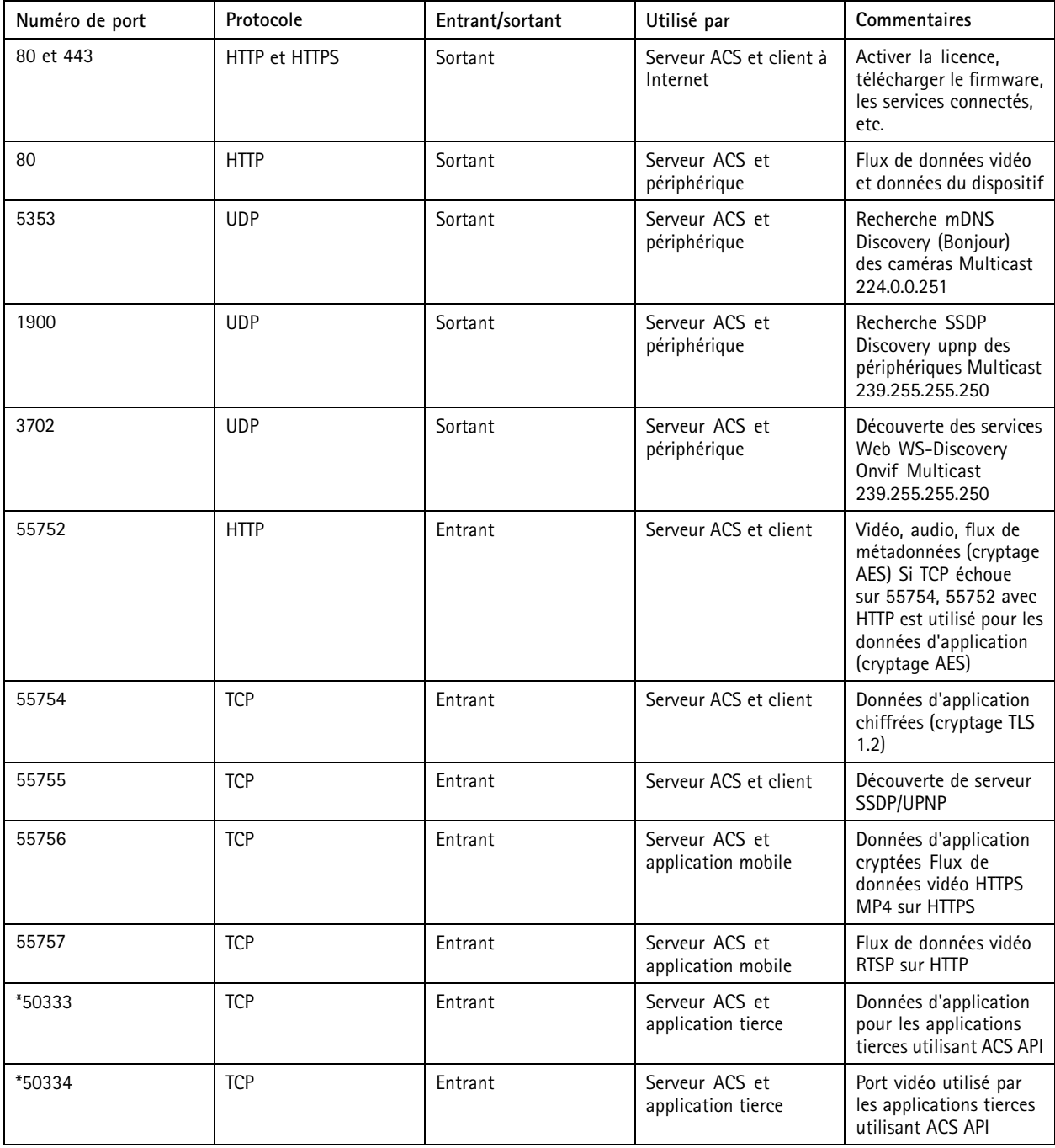

## Configurez votre système

#### **Se connecter au serveur par l'accès distant sécurisé d'AXIS Camera Station**

L'accès distant sécurisé permet à un client ou une application mobile de connecter un serveur sans redirection de port. Lorsqu'une connexion poste-à-poste sécurisée est établie entre le client ou l'application mobile et le serveur, le transfert de données est illimité.

Lorsqu'aucune communication directe ne peut être établie, la communication est relayée par les serveurs médiateurs. Le transfert de données relayé est de <sup>1</sup> Go par mois par utilisateur MyAxis.

Pour plus d'informations sur l'accès distant sécurisé Axis, voir *[axis.com/technologies/axis-secure-remote-access](https://www.axis.com/technologies/axis-secure-remote-access)*

Pour gérer l'accès distant d'AXIS Camera Assistant, les éléments suivants sont nécessaires :

- AXIS Camera Station version 5.12 ou supérieure
- Accès à Internet (en cas d'utilisation d'un serveur proxy, voir *[Paramètres](#page-10-0) avancés à la page [11](#page-10-0)*
- Un compte MyAxis

#### **Configurer le serveur**

- 1. Se connecter au serveur AXIS Camera Station en tant qu'utilisateur administrateur. Utilisez le même réseau que le serveur lorsque vous vous connectez.
- 2. Accédez à **Configuration** <sup>&</sup>gt; **Connected services** <sup>&</sup>gt; **Axis Secure Remote Access** (Configuration <sup>&</sup>gt; Services connectés <sup>&</sup>gt; Accès distant sécurisé Axis).
- 3. Connectez-vous à votre compte MyAxis.

#### **Se connecter depuis l'application Windows (client)**

- 1. Ouvrez l'application AXIS Camera Station.
- 2. Cliquez sur **AXIS Secure Remote Access** (Accès distant sécurisé AXIS).
- 3. Entrez les mêmes identifiants d'utilisateur que vous avez utilisés lors de la configuration du serveur.
- 4. Sélectionnez **Remote server (Serveur distant)** et un serveur dans la liste. Le serveur <sup>s</sup>'affiche sous la forme **ServerName (Secure Remote Access) (NomServeur Accès distant sécurisé)**.
- 5. Cliquez sur **Log in (Connexion)**.

#### **Se connecter depuis l'application mobile (client)**

- 1. Ouvrez l'application mobile AXIS Camera Station.
- 2. Cliquez sur **Sign in (Se connecter)**.
- 3. Saisissez les identifiants utilisateur associés à votre compte MyAxis.
- 4. Sélectionnez un serveur.
- 5. Connectez-vous à l'aide des identifiants utilisateur associés au compte Windows que vous avez configuré. Il vous suffit d'entrer vos identifiants lorsque vous accédez pour la première fois à un serveur, l'application mobile enregistre vos identifiants utilisateur.

#### Remarque

Selon la configuration de votre système, vous devrez peut-être utiliser le format **domaine/utilisateur** ou **nomserveur/utilisateur**

## <span id="page-10-0"></span>Configurez votre système

#### **Connecter votre serveur par le mappage des ports**

#### **AAVERTISSEMENT**

Pour des raisons de cybersécurité, nous vous déconseillons d'utiliser le mappage des ports.

Axis Communications recommande plutôt d'utiliser l'accès distant sécurisé AXIS. Apprenez-en plus sur la cybersécurité et l'accès distant sécurisé AXIS sur *[axis.com](http://www.axis.com)*

Le mappage des ports vous permet de vous connecter à votre serveur depuis un emplacement distant sur votre routeur. Selon l'infrastructure de votre réseau, vous devrez peut-être contacter votre administrateur réseau pour réaliser cette configuration.

#### **Configurer le serveur**

- Sur le routeur sur lequel le serveur AXIS Camera Station est connecté à Internet, ouvrez les ports suivants :
	- Pour autoriser la connexion client Windows : 55752 et 55754
	- Pour autoriser la connexion mobile : 55756 et 55757

**Se connecter depuis l'application Windows (client)**

- 1. Ouvrez l'application Windows AXIS Camera Station.
- 2. Sélectionnez **Remote server (Serveur distant)**.
- 3. Saisissez l'IP public ou le nom complet du réseau sur lequel le serveur AXIS Camera Station est installé.
- 4. Si votre port redirige des règles de transfert, <sup>n</sup>'utilisez pas le port par défaut. Si vous voulez vous connecter au port 60009, ajoutez **60009** dans l'adresse.

#### **Exemple:**

monserveur.axis.com : 60009

**Se connecter à partir de l'application mobile**

- Ouvrez l'application mobile AXIS Camera Station.
- Cliquez sur **Add system (Ajouter un système)** et saisissez l'IP public ou le nom complet public.
- Si vous <sup>n</sup>'utilisez pas les valeurs par défaut, réglez le numéro de port en conséquence.
- • Connectez-vous à l'aide des identifiants utilisateur associés au compte Windows que vous avez configuré. Il vous suffit d'entrer vos identifiants lorsque vous accédez pour la première fois à un serveur, l'application mobile enregistre vos identifiants utilisateur.

#### **Paramètres avancés**

#### **Paramètres proxy du serveur**

Si votre serveur se trouve sur un réseau nécessitant des paramètres proxy pour se connecter à Internet, vous devrez peut-être ajouter les informations proxy au service.

- 1. Ouvrir AXIS Camera Station Service Control.
- 2. Cliquez sur **Stop (Arrêter)** dans l'état du serveur.
- 3. Cochez la case **Modify settings (Modifier les paramètres)**.
- 4. Réglez les paramètres proxy.
- 5. Cliquez sur **Save (Enregistrer)**.
- 6. Démarrez le service.

#### **Paramètres proxy du client**

## Configurez votre système

Si vous utilisez une application Windows qui nécessite un proxy pour accéder à certains sites Web, vous devez configurer le client AXIS Camera Station de façon à ce qu'il utilise le même serveur proxy.

- Ouvrez l'application Windows AXIS Camera Station.
- Cliquez sur **Change client proxy settings (Modifier les paramètres proxy du client)**.
- Réglez les paramètres au besoin et cliquez sur **et**.

#### **Mappage des ports sur plusieurs serveurs**.

Si vous exécutez plusieurs serveurs sur le même réseau nécessitant le mappage des ports, vous devez modifier le port par défaut d'AXIS Camera Station (55752). Chaque serveur doit avoir un port unique.

Pour chaque serveur, procédez comme suit :

- 1. Ouvrez le contrôle d'AXIS Camera Station.
- 2. Cliquez sur **Stop (Arrêter)** dans l'état du serveur.
- 3. Sélectionnez **Modify settings (Modifier les paramètres)**.
- 4. Modifier le port HTTP, tous les autres ports <sup>s</sup>'ajustent au nombre prévu.
- 5. Enregistrez et redémarrez le service.
- 6. Utilisez la nouvelle plage de ports pour la redirection de port.

<span id="page-12-0"></span>Testez votre système

## Testez votre système

## **À propos d'AXIS Installation Verifier**

AXIS Installation Verifier est un outil intégré à la version 5.02 et aux versions ultérieures d'AXIS Camera Station. Il vérifie que votre système fonctionne normalement en effectuant une série de tests après l'installation et la configuration.

AXIS Installation Verifier reproduit la partie enregistrement du serveur AXIS Camera Station. L'outil effectue un test avec les paramètres actuels et un autre avec le test de faible éclairage émulé, puis un test de résistance pour identifier les goulots d'étranglement du système.

AXIS Installation Verifier génère un rapport de vérification au format PDF que vous pouvez transmettre au client.

## **Comment exécuter AXIS Installation Verifier.**

- 1. Procédez à l'installation et à la configuration d'AXIS Camera Station.
- 2. Dans le client AXIS Camera Station, accédez au menu principal et cliquez sur **Help (Aide)** <sup>&</sup>gt; **Installation Verifier**. Les tests durent environ 20 minutes.

Pendant les tests, les périphériques sont placés en mode maintenance et ne fournissent pas de flux vidéo pour la vidéo en direct ou l'enregistrement. États possibles des tests :

- En cours d'exécution : le test est en cours, veuillez patienter.
- Réussi : tous les périphériques pouvant être testés ont réussi le test. Voir le rapport pour plus de détails.
- Non réussi : les périphériques pouvant être testés <sup>n</sup>'ont pas tous réussi le test. Voir le rapport pour plus de détails.
- Échec : le test <sup>n</sup>'a pas pu aller <sup>à</sup> son terme et aucun rapport ne sera généré. Il est recommandé d'effectuer une capture d'écran de la fenêtre de test, de générer un rapport système AXIS Camera Station et de contacter l'assistance technique Axis.
- 3. Une fois tous les tests terminés, cliquez sur **View Report (Afficher rapport)** pour ouvrir le rapport ou sur **Save Report (Enregistrer rapport)** pour le télécharger sur le PC client.

### **Comment analyser et comprendre le rapport**

**Résultat des tests : informations générales**

Le rapport est un fichier PDF que l'intégrateur de systèmes peut transmettre au client final une fois l'installation terminée et le système validé.

## Testez votre système

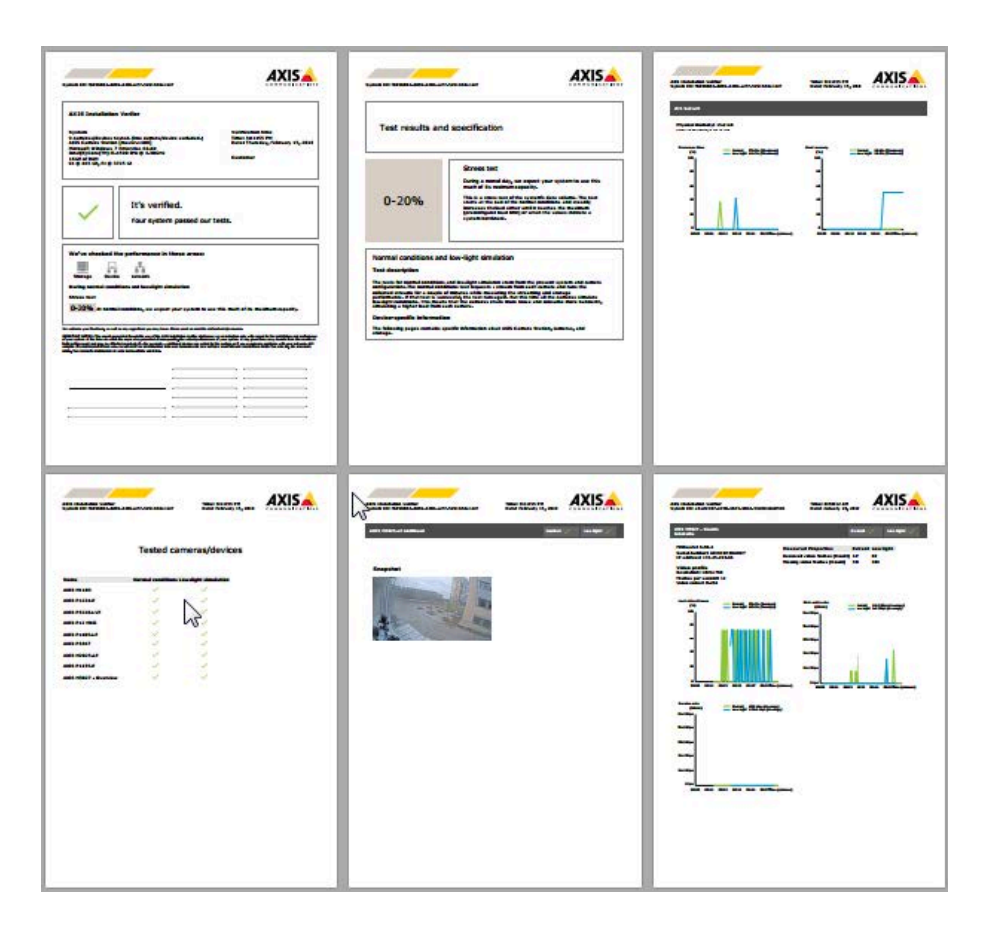

La **première section** de la première page contient des informations sur le système, telles que le matériel, le système d'exploitation, ainsi que la date et l'heure d'exécution des tests. Elle comporte également une zone dans laquelle vous pouvez indiquer le nom du client.

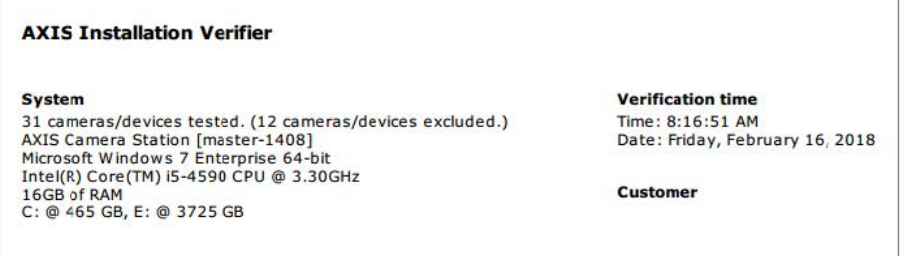

La **deuxième section** contient les résultats des tests. Chaque test (conditions normales, faible éclairage et résistance) dure 5 minutes. Les trois domaines testés par l'outil sont le stockage, les périphériques et le réseau. La vérification peut conduire à deux résultats possibles :

• Le système <sup>a</sup> réussi les tests et est vérifié. Le système doit être capable de gérer la charge et la configuration actuelle. Vous pouvez également voir la charge attendue en simulation de faible éclairage, ce scénario étant généralement le plus consommateur de ressources.

Dans l'exemple ci-dessus, le test de résistance <sup>a</sup> déterminé les limites du système et conclu que la consommation de ressources doit être de 40 à 60 % dans des conditions normales et de faible éclairage.

## Testez votre système

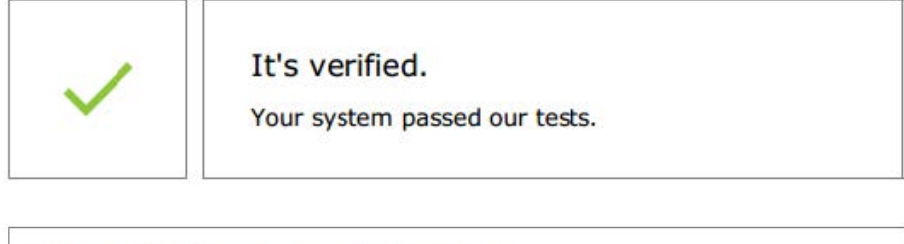

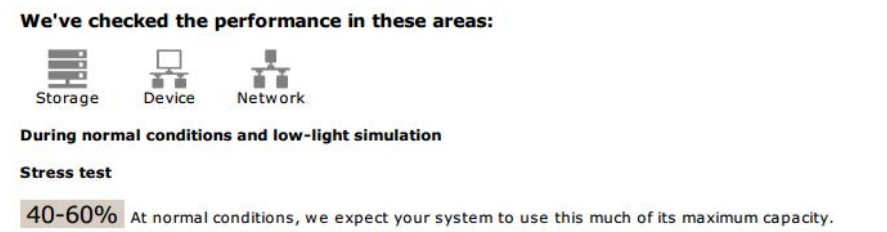

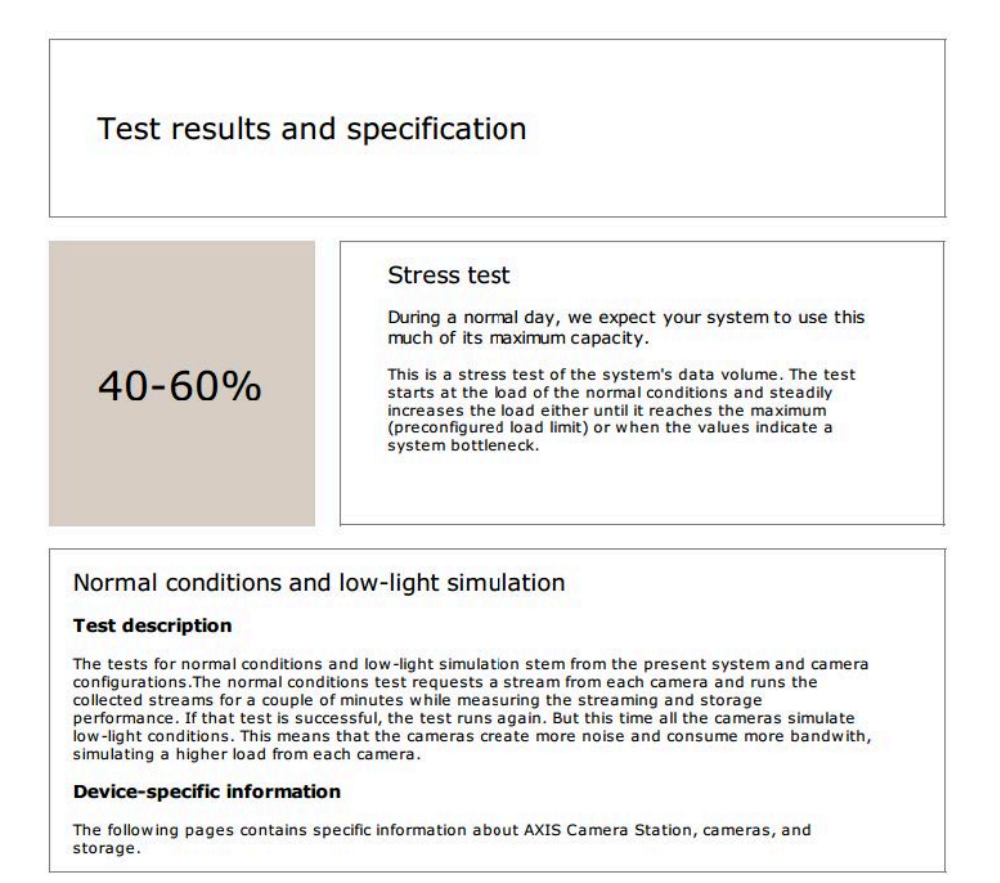

• Des problèmes ont été identifiés et certaines modifications sont nécessaires pour améliorer la stabilité du système. Le résultat de chaque test et les problèmes identifiés sont répertoriés avec les messages d'erreur. Des informations plus détaillées sont disponibles dans les pages suivantes du rapport.

Dans l'exemple ci-dessus, l'un des périphériques <sup>n</sup>'était pas accessible pendant le test. Cette inaccessibilité était probablement due à un problème réseau ou à un périphérique surchargé qui ne pouvait pas répondre.

## Testez votre système

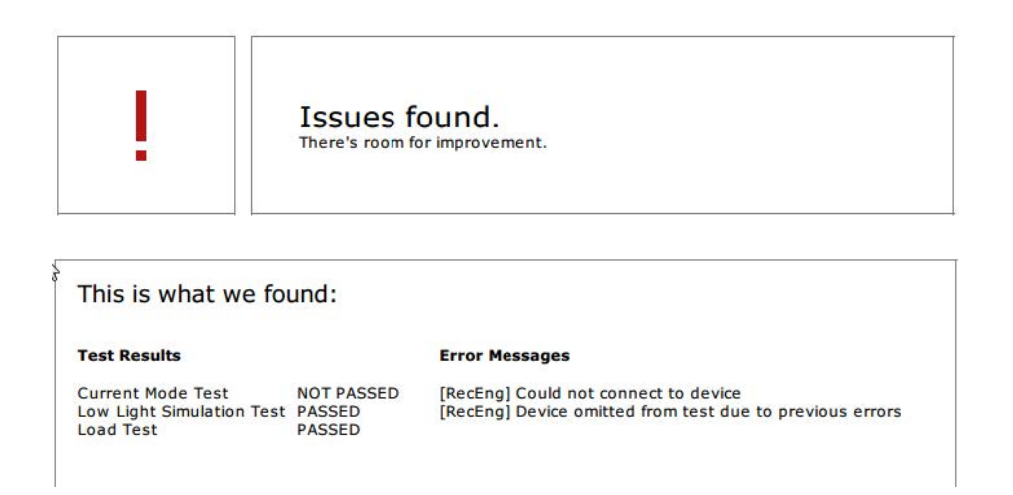

Vous disposez au bas de la page d'une zone dans laquelle vous pouvez entrer des informations sur le client, des commentaires sur le test ou d'autres informations requises.

#### **Résultat des tests : serveur AXIS Camera Station**

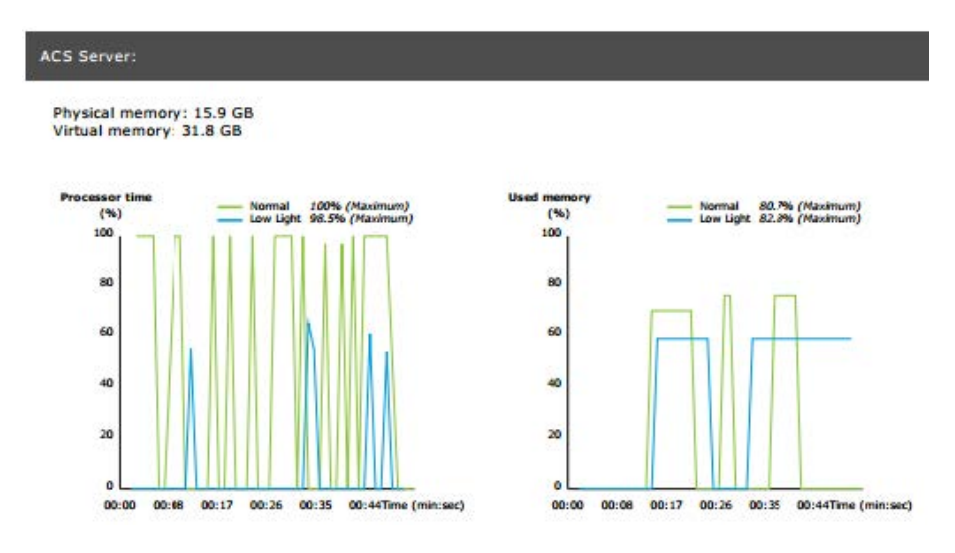

Les mémoires physique et virtuelle sont indiquées en haut de la page.

- La RAM est une mémoire physique qui contient les applications, les documents et les procédures du serveur.
- • La mémoire virtuelle est une zone de stockage qui contient les fichiers de votre disque dur pour les extraire lorsque le serveur ne dispose plus de RAM. La mémoire virtuelle est beaucoup plus lente que la mémoire physique et ne doit jamais être utilisée.

Le serveur AXIS Camera Station est testé par rapport à deux métriques :

- • **Temps processeur** : mesure le pourcentage du temps écoulé pendant lequel le processeur exécute un thread actif. Si ce pourcentage est supérieur à 85, le processeur est surchargé et il est possible qu'un processeur plus rapide ou une adaptation de la configuration soit nécessaire.
- **Mémoire utilisée** : mesure le pourcentage de la mémoire physique utilisé par l'ensemble des processus en cours d'exécution. Si cette valeur est supérieure à 85 %, cela signifie que la mémoire est insuffisante et que la pagination peut augmenter. Pour résoudre ce problème, ajoutez de la mémoire au serveur ou limitez le nombre d'applications exécutées sur le serveur.

**Résultat des tests : caméras et périphériques testés**

## Testez votre système

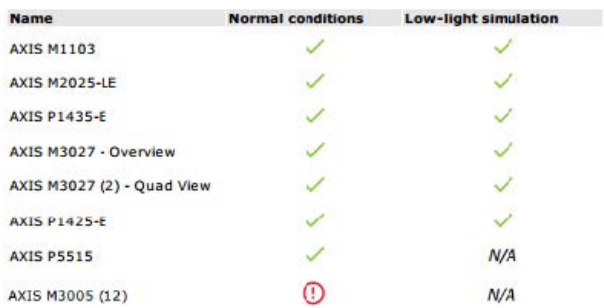

#### **Tested cameras/devices**

La liste des caméras et des périphériques testés est disponible sur la page suivante. Un dispositif peut comporter plusieurs caméras. Exemple : les périphériques multi-capteurs et les encodeurs multi-canaux sont considérés comme un seul périphérique, mais peuvent compter 3, 4, voire <sup>16</sup> caméras (une caméra par capteur/canal).

- Une coche verte indique que la caméra <sup>a</sup> réussi le test correspondant.
- **N/A (S/O)** signifie que le test <sup>n</sup>'a pas pu être effectué pour la caméra, par exemple, parce qu'elle ne prend pas en charge le paramètre ExposureValue pour la simulation de faible éclairage.
- • Un symbole rouge indique que la caméra <sup>a</sup> échoué au test. Des informations plus détaillées sont disponibles dans les résultats spécifiques à la caméra, sur les pages suivantes.

#### **Résultat des tests : remarques et considérations**

De légers réglages permettraient d'améliorer l'installation, mais cela <sup>n</sup>'entraînera pas l'échec aux tests décrits sur cette page. Par exemple, le routeur par défaut ne se trouve pas dans le même sous-réseau que le périphérique ou le serveur DNS ou NTP est manquant.

**Résultat des tests : caméras et périphériques exclus**

### **Excluded cameras/devices**

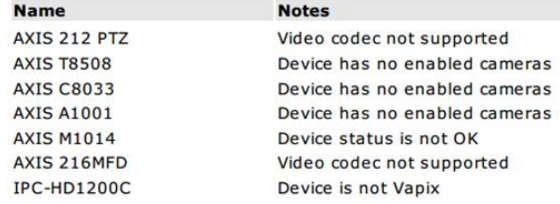

Si un périphérique ne prend en charge aucun des tests, il sera exclu. Aucun test ne sera effectué dans les cas suivants :

- **Device is not Vapix® (Périphérique non Vapix®)** : les périphériques d'autres fabricants ne sont pas testés.
- **Device has no enabled cameras (Aucune caméra activée pour le périphérique)** : périphériques sans capteur vidéo, tels que les commutateurs réseau, périphériques audio, contrôleurs de porte et modules d'E/S.
- **Video codec not supported (Codec vidéo non pris en charge)** : périphériques ne prenant pas en charge H.264 (généralement firmware 4.x).
- • **Device status is not OK (État du périphérique autre que OK)** : périphériques en mode maintenance ou inaccessibles, identifiants incorrects.

**Résultat des tests : résultats spécifiques à la caméra**

## Testez votre système

Toutes les informations sur la caméra, telles que le firmware, le numéro de série, l'adresse IP et le profil vidéo utilisé pour l'enregistrement, sont répertoriées. Un résumé des trames vidéo reçues ou manquantes pour chaque test est également disponible.

#### Remarque

- Si un périphérique est configuré pour enregistrer avec deux profils vidéo différents (par exemple, Moyen pour l'enregistrement continu et Élevé pour la détection de mouvement), seul le profil le <sup>p</sup>lus élevé sera testé, quels que soient les calendriers configurés.
- Si l'enregistrement continu et l'enregistrement sur détection de mouvement sont désactivés, le profil sélectionné pour l'enregistrement manuel sera utilisé pour les tests, même <sup>s</sup>'il <sup>n</sup>'est pas actif.

La section de configuration du périphérique répertorie les informations les plus importantes concernant le périphérique testé. Un point d'exclamation <sup>s</sup>'affiche devant les paramètres incorrects (sous-réseau non configuré ou différent).

#### **Device Configuration**

Firmware: 8.40.1 Serial number: ACCC8E02A96D IP address: 172.25.193.116 Is Using Dhcp: Yes Subnet Mask: 255.255.255.0 Default Router: 192.168.0.1 Primary DNS: 40.0.0.0 NTP Server: 10.0.2.201

Les graphiques représentent les trois métriques mesurées pendant le test, pour les conditions normales et de faible éclairage.

- • **Lost video frames (Trames vidéo perdues)** : quota de trames vidéos manquantes par seconde. Une valeur moyenne élevée indique un goulot d'étranglement sur le réseau ou une surcharge du périphérique. La moyenne des trames vidéo perdues est généralement inférieure à <sup>1</sup> %.
- • **Storage buffer (Tampon de stockage)** : utilisation du tampon de stockage par seconde. Une valeur de pic élevée indique un problème lié au stockage. L'utilisation du tampon de stockage est généralement inférieure à 20 %.
- **Received rate (Débit reçu)** : débit de données (surcharge exclue) envoyé par la caméra et reçu par le serveur AXIS Camera Station.

Dans le graphique ci-dessous, le quota de trames vidéo perdues est élevé.

## Testez votre système

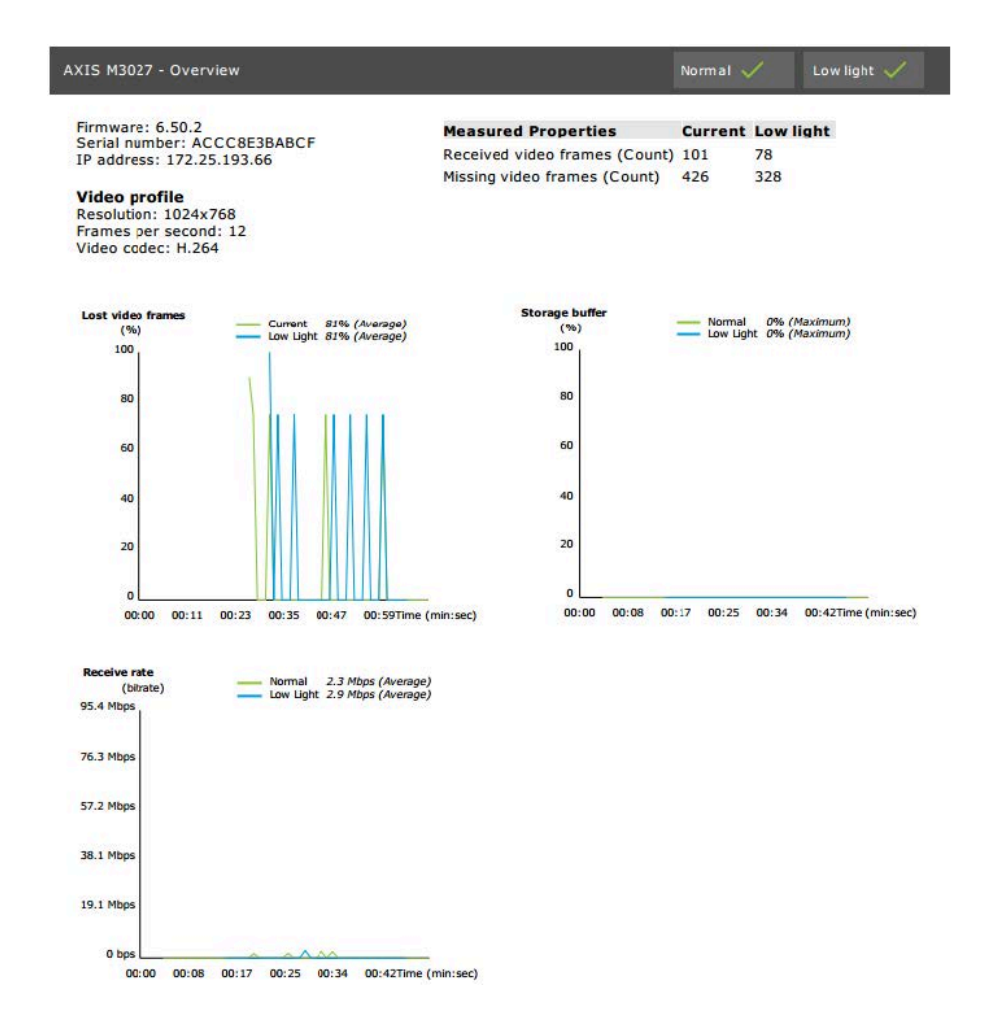

Causes les plus probables :

- • La caméra est surchargée, peut-être en raison de l'utilisation d'un nombre excessif de zones de visualisation (caméras à <sup>360</sup> degrés, par exemple) ou de l'extraction d'un nombre excessif de flux.
- Goulot d'étranglement sur le réseau, entre la caméra et le serveur AXIS Camera Station.
- •Câble réseau défaillant ou de qualité médiocre.
- Source d'alimentation insuffisante ou non fiable, y compris PoE.

Un critère de perte de trames supplémentaire est pris en compte lors de l'exécution du test dans des conditions normales et de faible éclairage :

- • Une considération est ajoutée pour chaque périphérique ne répondant pas au critère (plus de <sup>5</sup> % de perte de trames). Cela <sup>n</sup>'entraînera pas l'échec au test.
- Si plus de 5 % des périphériques du test ne répondent pas au critère ci-dessus, l'état du test sera « Non réussi ».

Dans l'exemple suivant, le critère <sup>n</sup>'était pas respecté pour le test en conditions normales et de faible éclairage :

## Testez votre système

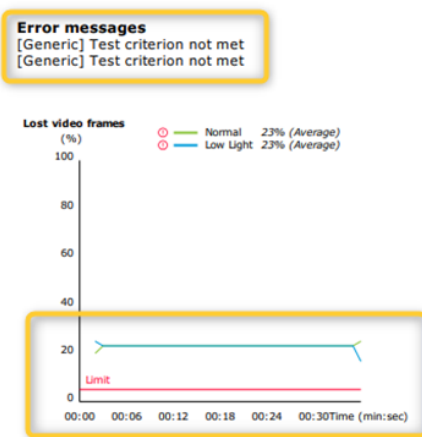

Le graphique ci-dessous présente un exemple de test qui <sup>n</sup>'a pas pu être effectué. Causes les plus probables :

- La caméra était déconnectée ou une coupure réseau est intervenue pendant le test.
- La source d'alimentation <sup>n</sup>'a pas pu couvrir les besoins de la caméra pendant le test.
- La caméra était surchargée et le délai de réponse aux demandes du serveur était trop important.

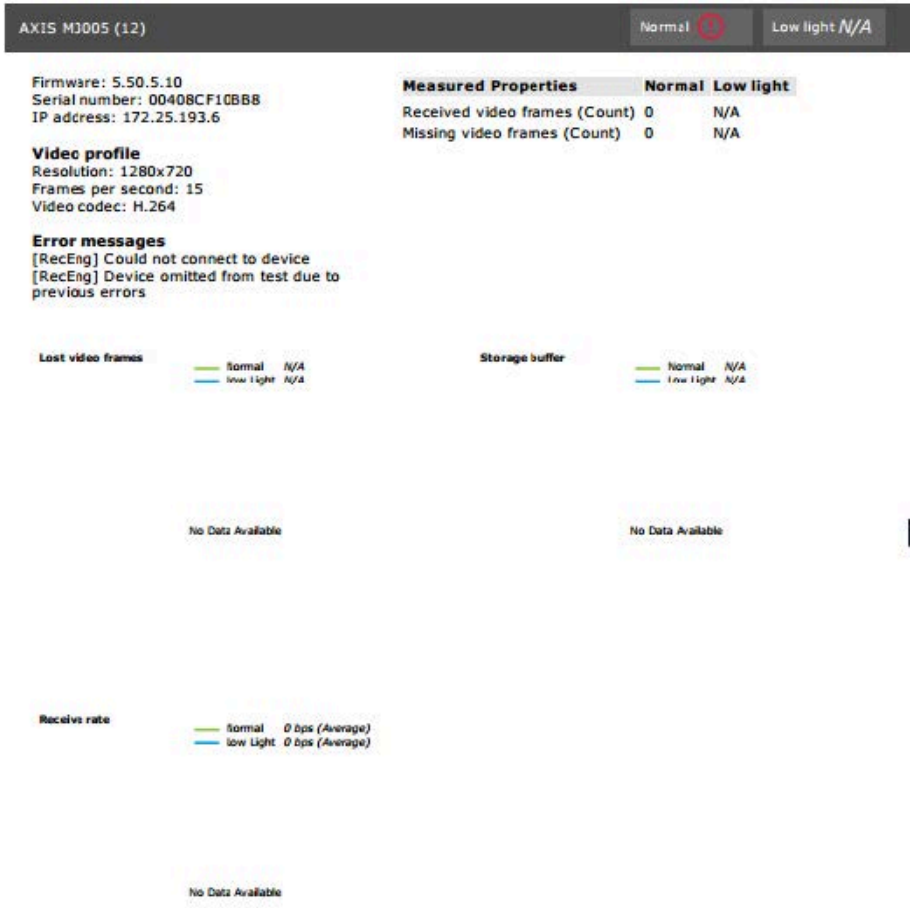

## Testez votre système

Un instantané de la caméra est affiché après les résultats des tests.

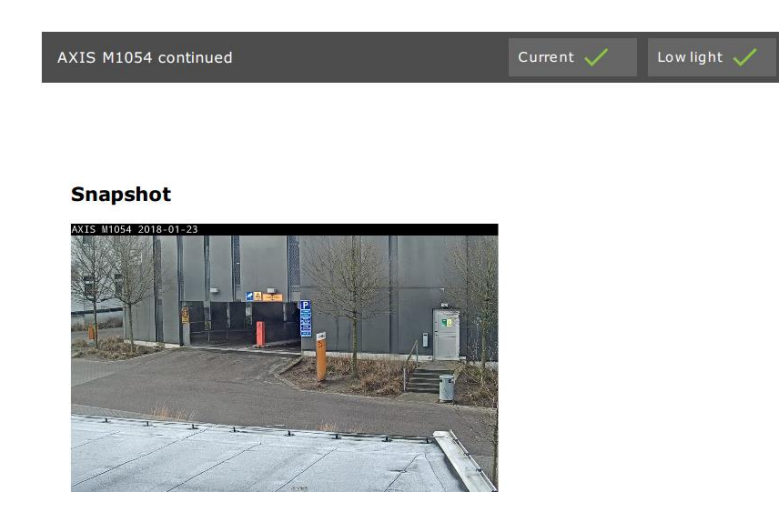

**Résultat des tests : périphériques de stockage**

## **Tested storage devices**

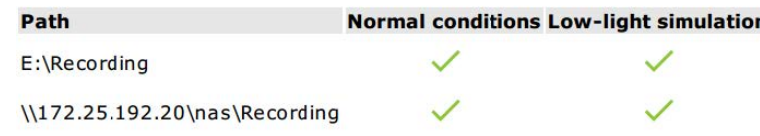

Les périphériques de stockage sont testés dans les mêmes conditions.

L'outil teste les disques durs locaux par rapport à deux métriques :

- • **Disk write rate (Vitesse d'écriture du disque)** : vitesse totale d'écriture de données sur cette représentation du stockage par seconde.
- **Used write buffers (count) (Tampons d'écriture utilisés (nombre))** : utilisation du tampon de stockage (300 échantillons) par seconde. Une valeur de pic élevée indique un problème lié au stockage. En règle générale, cette valeur doit être inférieure à 1 ou 2.

#### Remarque

Les unités de stockage réseau (NAS) ne sont pas testées pour le moment.

Des informations sur l'utilisation et la capacité de l'espace de stockage sont disponibles :

**Capacité totale** : taille totale de l'espace de stockage.

**Autres données** : données qui ne sont pas indexées par le serveur AXIS Camera Station. Il peut <sup>s</sup>'agir de fichiers externes tels que des documents aléatoires, des fichiers de système d'exploitation ou des fichiers de la corbeille.

**Maximum usage (Utilisation maximale)** : limite d'enregistrement définie dans AXIS Camera Station. AXIS Camera Station allouera un pourcentage maximal de l'espace de stockage pour ses fichiers d'enregistrement. Par défaut, cette valeur est définie sur 99 % pour les disques non OS et sur la *taille totale (60 Go)* pour les disques OS.

## Testez votre système

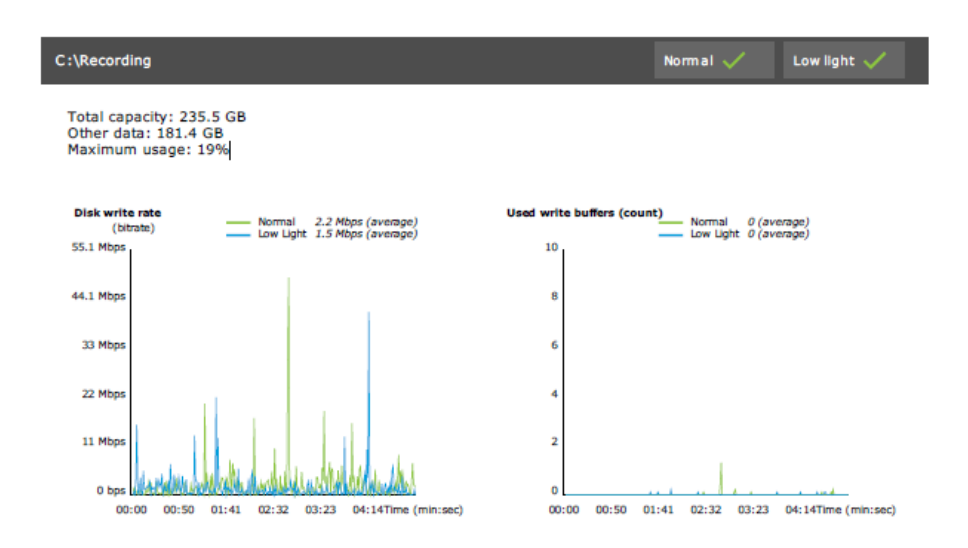

## **Résolution des problèmes**

Si un test échoue (**Failed (Échec)**), aucun rapport <sup>n</sup>'est généré. Il est recommandé d'effectuer une capture d'écran de la fenêtre de test, de générer un rapport système AXIS Camera Station à partir du menu d'aide et de contacter l'assistance technique d'Axis via l'assistance en ligne.

#### Remarque

Il existe une différence entre **Not passed (Non réussi)** et **Failed (Échec)** :

- **Not passed (Non réussi)** indique que le serveur, certains périphériques ou le stockage ne remplissaient pas les conditions pour réussir le test.

- **Failed (Échec)** indique que le test <sup>n</sup>'a pas pu être effectué et qu'aucune conclusion relative aux performances du système <sup>n</sup>'est disponible.

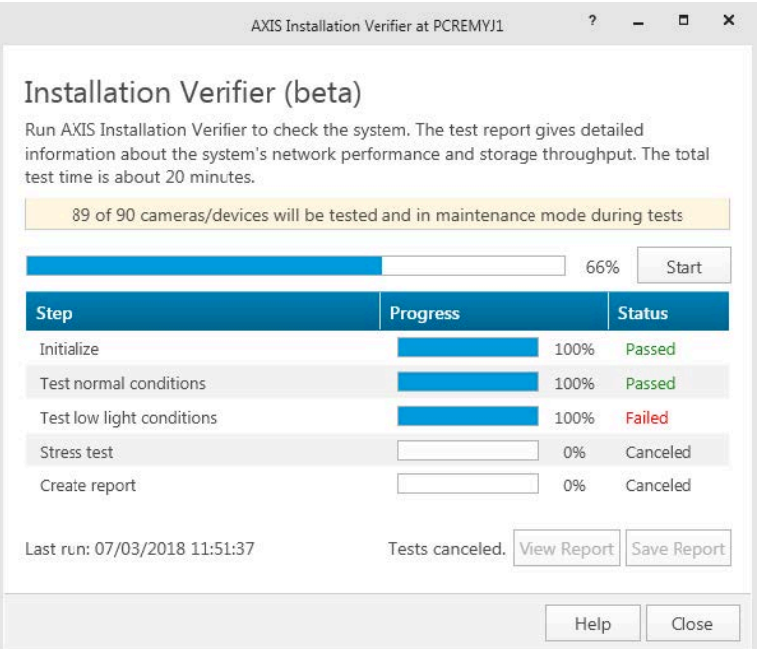

## Testez votre système

### **Considérations et limites**

- Seul le codec H.264 est pris en charge. Les caméras ne prenant pas en charge H.264 seront ignorées.
- Le test de faible éclairage <sup>s</sup>'exécute uniquement sur les caméras prenant en charge le paramètre ExposureValue. La mention Sans objet <sup>s</sup>'affiche pour les caméras qui ne prennent pas en charge ExposureValue.
- Le test de faible éclairage peut produire le même résultat que le test de conditions normales sur certaines caméras prenant en charge WDR.
- Les caméras d'autres fabricants seront ignorées.
- Les unités de stockage réseau ne sont pas testées, mais apparaissent comme validées.

### Surveillez votre système

### Surveillez votre système

## **À propos d'AXIS System Health Monitoring BETA**

Vous pouvez vérifier l'état actuel des installations AXIS Camera Station en vous connectant à AXIS System Health Monitoring. Axis System Health Monitoring vous permet de surveiller toutes vos installations et d'être automatiquement informé en cas de problème sur l'un des périphériques connectés.

### **Comment configurer AXIS Camera Station System Health MonitoringBETA**

Cet exemple explique comment configurer AXIS Camera Station System Health Monitoring.

- 1. Téléchargez et installez la dernière version d'AXIS Camera Station disponible sur *[axis.com](https://www.axis.com)*.
- 2. Configuration du rapport de surveillance de l'état de santé du système.
	- 2.1 Dans **Configuration <sup>&</sup>gt; Surveillance de l'état de santé du système <sup>&</sup>gt; Général**, choisissez si vous devez définir une règle de pare-feu pour autoriser le passage de la surveillance de l'état de santé du système via Windows Defender.
	- 2.2 Dans **Configuration <sup>&</sup>gt; Surveillance de l'état de santé du système <sup>&</sup>gt; Notifications**, configurez votre serveur SMTP, les destinataires des e-mails et les règles de notification pour l'envoi des e-mails.
- 3. Configurez la surveillance de l'état de santé du système pour la configuration de plusieurs systèmes.
	- 3.1 Dans **Configuration <sup>&</sup>gt; Surveillance de l'état de santé du système <sup>&</sup>gt; Plusieurs systèmes**, **développez Générer la configuration du système** et cliquez sur **Générer**.
	- 3.2 Copiez la configuration et transférez-la au système dans lequel vous souhaitez collecter les données.
	- 3.3 Développez **Retrieve data from other systems (Récupérer des données provenant d'autres systèmes)** et collez la configuration précédemment copiée, puis cliquez sur **Ajouter**. Répétez les étapes ci-dessus pour chaque système.

### **Fonctionnalités**

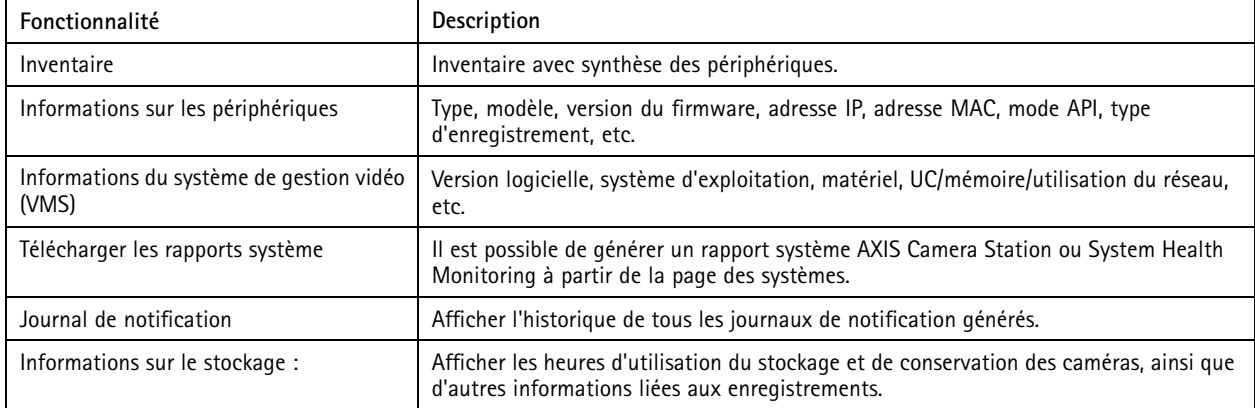

## Surveillez votre système

### **Dépannage**

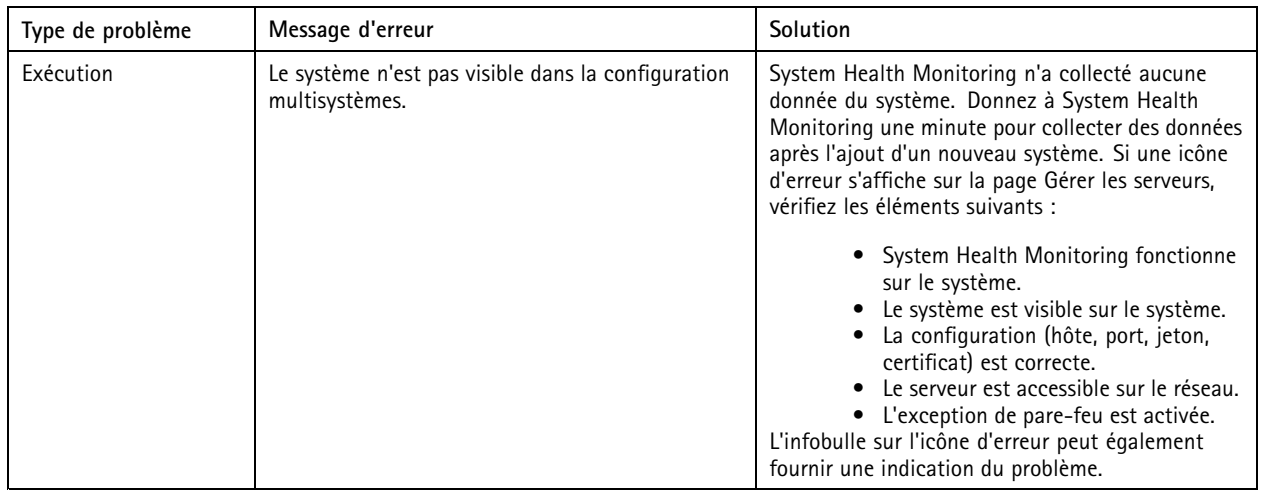

#### **Journaux de support**

Les journaux de débogage d'AXIS Camera Station System Health Monitoring sont enregistrés à l'emplacement suivant sur le serveur AXIS Camera Station : C:\ProgramData\Axis Communications\AXIS System Health Monitoring\logs.

### **FAQ**

Q : Quelle version d'AXIS Camera Station est requise pour utiliser AXIS Camera Station System Health Monitoring ?

R : AXIS Camera Station System Health Monitoring est pris en charge à partir de la version 5.41.

<sup>Q</sup> : À quelle fréquence l'état du périphérique ou du VMS est-il mis <sup>à</sup> jour ?

R : La mise à jour de l'état du périphérique ou du VMS dans l'interface AXIS Camera Station System Health Monitoring peut prendre jusqu'à 60 minutes.

### **Considérations et limites**

- Stockage : L'espace utilisé pour les caméras connectées à l'AXIS S3008 <sup>n</sup>'est pas pris en charge.
- Les périphériques de stockage désactivés resteront visibles et les données recueillies seront conservées jusqu'à deux semaines.
- Les paramètres de notification affectent uniquement le serveur System Health Monitoring local.
- L'accès au serveur System Health Monitoring dans AXIS Camera Station requiert des autorisations d'administrateur.
- •Les avertissements de conservation ne supportent pas les enregistrements de détection de mouvement.
- Les enregistrements créés avec d'autres moyens (manuels/événements, etc.) que la « détection de mouvement » ou « continu » sont synonymes de « Type d'enregistrement : aucun ».

## Configurer les produits Axis dans votre système

## Configurer les produits Axis dans votre système

## **Configurer up AXIS S3008 Recorder**

#### Remarque

- • Cette configuration nécessite AXIS Camera Station 5.36 ou une version ultérieure, le firmware AXIS S3008 Recorder 10.4 ou version ultérieure, le firmware de périphérique Axis 5.50 ou version ultérieure.
- AXIS S3008 Recorder ne nécessite pas de licence.

#### **Limites**

Lorsque vous utilisez AXIS S3008 Recorder comme dispositif de stockage des enregistrements pour vos périphériques dans AXIS Camera Station, il existe des limites :

- AXIS S3008 Recorder ne prend pas en charge les enregistrements de caméras-piétons ou les vidéos préenregistrées utilisées dans AXIS Camera Station à des fins de démonstration.
- Les flux d'enregistrement sont directement issus des caméras vers AXIS S3008 Recorder. Assurez-vous qu'AXIS S3008 Recorder est connecté au même réseau que les caméras et que tous les périphériques peuvent communiquer les uns avec les autres.
- Les caméras tierces ne sont pas prises en charge.
- Les périphériques dont la résolution est non numérique tels que D1, CIF, 4CIF ne sont pas pris en charge.
- L'enregistrement de secours <sup>n</sup>'est pas pris en charge sur les caméras avec AXIS S3008 Recorder comme dispositif de stockage des enregistrements.
- Les événements internes AXIS S3008 Recorder ne sont actuellement pas répertoriés dans la page de configuration des déclencheurs d'événements du périphérique.
- Le verrouillage des enregistrements via des signets <sup>n</sup>'est pas pris en charge.
- •Avec AXIS S3008, l'audio d'un périphérique audio externe connecté à une caméra <sup>n</sup>'est pas enregistré.
- • Les données analytiques ne sont pas prises en charge.
	- -Le floutage vidéo automatique <sup>n</sup>'est pas pris en charge.
	- La recherche intelligente basée sur les données analytiques <sup>n</sup>'est pas prise en charge.
- AXIS Installation Verifier <sup>n</sup>'est pas pris en charge sur AXIS S3008 Recorder et les périphériques connectés.
- Les interphones IP 2N ne sont pas pris en charge.
- • Les enregistrements effectués depuis AXIS Companion sur AXIS S3008 Recorder ne peuvent pas être lus dans AXIS Camera Station.
- • AXIS S3008 Recorder prend en charge jusqu'à 64 entrées virtuelles.
	- Une caméra qui enregistre sur AXIS S3008 Recorder utilise trois entrées virtuelles. Une pour l'enregistrement de mouvement, une pour l'enregistrement continu et une pour l'enregistrement manuel.

Par exemple, si <sup>8</sup> caméras enregistrent sur AXIS S3008 Recorder, elles utilisent <sup>24</sup> (8x3) entrées virtuelles et il reste <sup>40</sup> (64-24=40) entrées virtuelles à utiliser pour les règles d'action.

 Une station de porte en réseau qui enregistre sur AXIS S3008 Recorder utilise <sup>4</sup> entrées virtuelles. Une pour l'enregistrement de mouvement, une pour l'enregistrement continu, une pour l'enregistrement manuel et une pour la règle d'action créée par défaut.

## Configurer les produits Axis dans votre système

Par exemple, si <sup>7</sup> caméras et <sup>1</sup> station de porte enregistrent sur AXIS S3008 Recorder, elles utilisent 25 (7x3 <sup>+</sup> 1x4) entrées virtuelles et il reste <sup>39</sup> (64-25=39) entrées virtuelles à utiliser pour les règles d'action supplémentaires.

- Une règle d'action qui déclenche un enregistrement sur AXIS S3008 Recorder utilise <sup>1</sup> entrée virtuelle.
- L'enregistrement de secours <sup>n</sup>'utilise pas d'entrée virtuelle.

#### **Flux de travail**

- 1. *Ajouter votre enregistreur à la page 27*
- 2. Ajouter des périphériques et sélectionner l'enregistreur comme dispositif de stockage des enregistrements à la page 27
- 3. *Configurer les [enregistrements](#page-27-0) à la page [28](#page-27-0)*

#### **Ajouter votre enregistreur**

#### Remarque

AXIS Camera Station supprime les enregistrements de tout système précédent lorsque vous ajoutez l'enregistreur à un nouveau système.

- 1. Accédez à **Configuration <sup>&</sup>gt; Périphériques <sup>&</sup>gt; Ajout de périphériques**.
- 2. Sélectionnez votre enregistreur dans la liste et cliquez sur **Ajouter**. Si votre enregistreur ne figure pas dans la liste, utilisez **Manual search (Recherche manuelle)** pour le trouver manuellement.
- 3. Utilisez les paramètres par défaut et cliquez sur **Next (Suivant)**.
- 4. Créez un nouveau mot de passe pour le cryptage du dispositif de stockage ou utilisez votre mot de passe actuel (voir ci-dessous pour plus d'informations). Cliquez sur **Next (Suivant)**.
- 5. Accédez à **Configuration <sup>&</sup>gt; Périphériques <sup>&</sup>gt; Autres périphériques** et vérifiez que l'enregistreur <sup>a</sup> été ajouté.
- 6. Accédez à **Configuration <sup>&</sup>gt; Storage <sup>&</sup>gt; Management (Configuration <sup>&</sup>gt; Stockage <sup>&</sup>gt; Gestion)** et vérifiez que l'enregistreur <sup>a</sup> été ajouté à la liste des dispositifs de stockage.

#### Important

#### **Mot de passe de cryptage du dispositif de stockage**

- Vous avez besoin du mot de passe pour le cryptage du dispositif de stockage afin d'accéder au disque dur de l'enregistreur en dehors d'AXIS Camera Station ou lorsque l'enregistreur est remis en paramètres d'usine depuis la page Web du dispositif.
- Si le dispositif <sup>n</sup>'est pas formaté, vous devez choisir un nouveau mot de passe pour le cryptage du disque. Cela formate le disque, et les enregistrements précédents sont supprimés.
- Si le périphérique est déjà formaté, vous pouvez déterminer si vous souhaitez utiliser votre mot de passe actuel ou si vous souhaitez en créer un.
	- En utilisant votre mot de passe actuel, le système supprime tous les enregistrements mais ne formate pas le périphérique. Cette option peut permettre de gagner du temps.
	- -Si vous créez un mot de passe, le périphérique est formaté et tous les enregistrements sont supprimés.
- Si vous avez sélectionné plusieurs périphériques et que vous choisissez de créer un nouveau mot de passe, tous les périphériques sont formatés, et ce nouveau mot de passe leur est assigné.
- Si vous avez sélectionné plusieurs périphériques et que vous choisissez d'utiliser votre mot de passe actuel, seuls les périphériques avec un mot de passe correspondant sont ajoutés.

#### **Ajouter des périphériques et sélectionner l'enregistreur comme dispositif de stockage des enregistrements**

1. Accédez à **Configuration <sup>&</sup>gt; Périphériques <sup>&</sup>gt; Ajout de périphériques**.

## <span id="page-27-0"></span>Configurer les produits Axis dans votre système

- 2. Sélectionnez vos périphériques dans la liste et cliquez sur **Ajouter**. Si vos périphériques ne figurent pas dans la liste, utilisez **Manual search (Recherche manuelle)** pour les trouver manuellement.
- 3. Utilisez les paramètres par défaut et cliquez sur **Next (Suivant)**.
- 4. Sélectionnez manuellement l'enregistreur dans la liste déroulante **Stockage des enregistrements** et cliquez sur **Installer**.

#### Remarque

L'enregistreur ne sera pas sélectionné comme dispositif de stockage des enregistrements si vous sélectionnez **Automatic (Automatique)**.

5. Accédez à **Configuration <sup>&</sup>gt; Storage <sup>&</sup>gt; Selection (Configuration <sup>&</sup>gt; Stockage <sup>&</sup>gt; Sélection)**. Cliquez sur vos périphériques et vérifiez que le dispositif de stockage des enregistrements est l'enregistreur.

#### **Configurer les enregistrements**

- 1. Accédez à **Configuration <sup>&</sup>gt; Stockage <sup>&</sup>gt; Sélection** et sélectionnez votre périphérique.
- 2. Configurez la **Durée de conservation**.
	- Sélectionnez l'option **Illimité** pour conserver les enregistrements jusqu'à ce que l'espace de stockage soit plein.
	- Sélectionnez **Limité** et définissez la durée maximale de conservation en jours des enregistrements.
- 3. Cliquez sur **Apply (Appliquer)**.

#### Remarque

L'enregistrement de secours est activé par défaut pour stocker les enregistrements sur votre enregistreur si la connexion entre AXIS Camera Station et l'enregistreur est perdue. Voir *[Enregistrement](https://help.axis.com/axis-camera-station-5#fallback-recording) de secours*.

#### **Changer d'emplacement de stockage**

Vous pouvez changer l'emplacement de stockage d'un périphérique d'un enregistreur à l'autre et conserver tous les enregistrements.

- 1. Accédez à **Configuration <sup>&</sup>gt; Stockage <sup>&</sup>gt; Sélection** et sélectionnez votre périphérique.
- 2. Sélectionnez le nouvel emplacement de stockage.
- 3. Cliquez sur **Apply (Appliquer)**.

#### Remarque

Si l'enregistreur que vous sélectionnez utilise déjà le nombre maximal de règles d'action avec des actions d'enregistrement, effectuez l'une des opérations suivantes :

- Supprimez les règles d'action avec les actions d'enregistrement des périphériques existants en utilisant l'enregistreur comme emplacement de stockage.
- Déplacez les périphériques à l'aide de règles d'action avec des actions d'enregistrement vers un autre emplacement de stockage.

### **Configurer un contrôleur de porte réseau Axis**

Cette section explique comment configurer un contrôleur de porte réseau Axis dans AXIS Camera Station. Pour consulter les vidéos sur la configuration, allez à *cette liste de [lecture](https://www.youtube.com/playlist?list=PLqCu13en-F2viWWRwyYdgmZUi8tTCA0TB)*.

#### Remarque

- AXIS Camera Station 5.35 ou version ultérieure est requis.
- HTTPS doit être activé sur le contrôleur pendant la AXIS Camera Station 5.37 ou version ultérieure.
- 1. Ajoutez le contrôleur de porte réseau Axis à AXIS Camera Station. Voir *Ajouter des [périphériques](https://help.axis.com/axis-camera-station-5#add-devices)*.

## Configurer les produits Axis dans votre système

- 2. Mettez à niveau le firmware du contrôleur de porte. Voir *Mettre à niveau le [firmware](https://help.axis.com/axis-camera-station-5#upgrade-firmware)*.
- 3. Activez la synchronisation temporelle pour utiliser le serveur AXIS Camera Station comme serveur NTP. Voir *[Paramètres](https://help.axis.com/axis-camera-station-5#server-settings) du serveur*.
- 4. Définissez la date et l'heure pour le contrôleur. Voir *[Définir](https://help.axis.com/axis-camera-station-5#set-date-and-time) la date et l'heure*.
- 5. Activez HTTPS sur le contrôleur. Voir *[Sécurité](https://help.axis.com/axis-camera-station-5#security)*.
- 6. Configurez le contrôle d'accès.
	- 6.1 Pour modifier les profils d'identification prédéfinis ou créer un nouveau profil d'identification, voir *Profils [d'identification](https://help.axis.com/axis-camera-station-5#identification-profiles)*.
	- 6.2 Pour utiliser une configuration personnalisée pour les formats de carte et la longueur du code PIN, voir *[Formats](https://help.axis.com/axis-camera-station-5#card-formats-and-pin) de carte et code PIN*.
	- 6.3 Ajoutez une porte et appliquez un profil d'identification à la porte. Voir *[Ajouter](https://help.axis.com/axis-camera-station-5#add-a-door) une porte*.
	- 6.4 Configurez la porte.
	- *[Ajouter](https://help.axis.com/axis-camera-station-5#add-a-door-monitor) un moniteur de porte*
	- *Ajouter une entrée [d'urgence](https://help.axis.com/axis-camera-station-5#add-emergency-input)*
	- *[Ajouter](https://help.axis.com/axis-camera-station-5#add-a-reader) un lecteur*
	- *Ajouter un [périphérique](https://help.axis.com/axis-camera-station-5#add-a-rex-device) REX*
	- 6.5 Ajoutez une zone et ajoutez des portes à la zone. Voir *[Ajouter](https://help.axis.com/axis-camera-station-5#add-a-zone) une zone*.
- 7. Gérez le contrôle d'accès.
	- 7.1 Ajoutez des calendriers. Voir *[Calendriers](https://help.axis.com/axis-camera-station-5#schedules)*.
	- 7.2 Choisissez un flux de travail et ajoutez ce qui suit : Voir *[Gestion](https://help.axis.com/axis-camera-station-5#access-management) de l'accès*.
	- *[Ajouter](https://help.axis.com/axis-camera-station-5#add-a-cardholder) un titulaire de carte*
	- *Ajouter des [identifiants](https://help.axis.com/axis-camera-station-5#add-credentials)*
	- *[Ajouter](https://help.axis.com/axis-camera-station-5#add-a-group) un groupe*
	- *[Ajouter](https://help.axis.com/axis-camera-station-5#add-an-access-rule) une règle d'accès*
	- 7.5 Appliquez les titulaires de carte, les groupes, les portes et les zones aux règles d'accès.
	- 7.6 Exportez les rapports. Voir *[Exporter](https://help.axis.com/axis-camera-station-5#export-reports) les rapports*.
- 8. Surveillez et gérez la porte manuellement dans le tableau de bord de la porte. Voir *Tableau de bord de la porte en vue [partagée](https://help.axis.com/axis-camera-station-5#door-dashboard-in-split-view)*.
- 9. Recherchez des données de contrôle d'accès.
	- 9.1 Connectez une vue à la porte. Voir *Sources de [données](https://help.axis.com/axis-camera-station-5#external-data-sources) externes*.
	- 9.2 Recherchez des données d'événement spécifiques dans une période ou avec des mots clés spécifiques. Voir *[Recherche](https://help.axis.com/axis-camera-station-5#data-search) de données*.

#### Remarque

Lorsque vous supprimez un contrôleur de porte dans AXIS Camera Station, les données sur le contrôleur de porte ne sont pas supprimées. Pour supprimer les données sur le contrôleur de porte, faites une réinitialisation par défaut et restaurez tous les paramètres d'usine par défaut.

## Configurer les produits Axis dans votre système

### **Configurer un lecteur de carte USB d'ordinateur de bureau 2N**

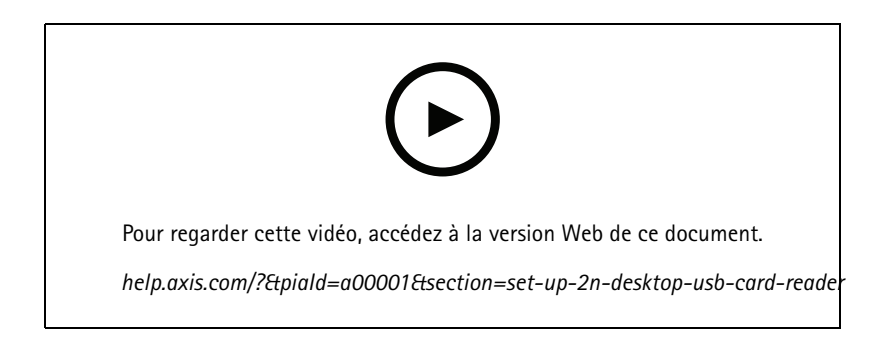

- 1. Accédez à *<https://www.elatec-rfid.com/int/>*, téléchargez **TWN4 DevPack** et l'extraire dans un dossier.
- 2. Accédez au dossier extrait, exécutez **AppBlaster.exe.**
	- 2.1 Sélectionnez le firmware du clavier **Multi keyboard V4.80** pour programmer le lecteur.
	- 2.2 Définissez le format du lecteur en créant un projet. Vous devez définir ce qui suit :
	- Type de transpondeur incluant la fréquence, le type et le sous-type. Par exemple : MIFARE Classic (UID, <sup>n</sup>'importe quelle longueur)
	- Manipulation des bits pour le type de transpondeur.
		- Par exemple : Ordre inverse des byte
	- Format de sortie pour le type de transpondeur.
		- Par exemple : Décimale
	- Supprimez le suffixe prédéfini pour les données de sortie.
	- 2.5 Chargez le fichier projet sur le lecteur.
- 3. Lorsque vous ajoutez un identifiant de carte dans AXIS Camera Station, présentez votre carte de contrôle d'accès au lecteur pour obtenir les détails de la carte.

### **Configurer un système de caméras-piétons Axis**

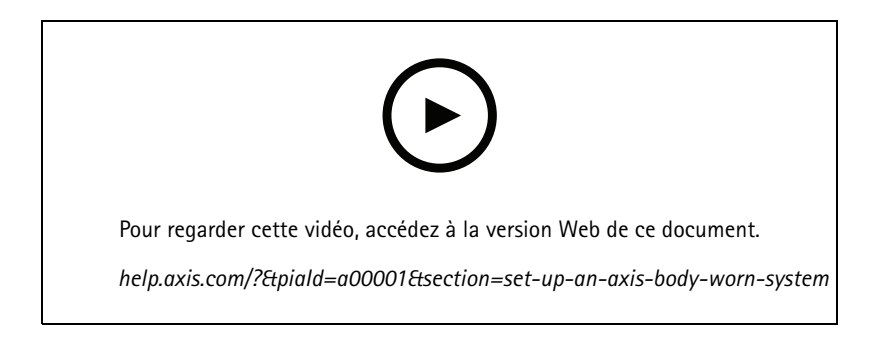

Pour plus d'informations sur la solution de caméra-piéton Axis, consultez le *manuel de l'utilisateur de la solution de [caméra-piéton](https://help.axis.com/axis-body-worn-solution) Axis*.

## Configurer les produits Axis dans votre système

- 1. Pour une installation AXIS Camera Station existante, renouvelez le certificat de votre serveur utilisé pour communiquer avec le client.
	- 1.1 Dans AXIS Camera Station, accédez à **Configuration <sup>&</sup>gt; Security <sup>&</sup>gt; Certificates <sup>&</sup>gt; Certificate renewal (Configuration <sup>&</sup>gt; Sécurité <sup>&</sup>gt; Certificats <sup>&</sup>gt; Renouvellement de certificat)**.
	- 1.2 Cliquez sur **Renew (Renouveler)**.
	- 1.3 Relancez le service AXIS Camera Station.
- 2. Créez un fichier de connexion.
	- 2.1 Dans AXIS Camera Station, accédez à **<sup>&</sup>gt; Other <sup>&</sup>gt; Body worn settings (> Autres <sup>&</sup>gt; Paramètres de port sur le corps)**.
	- 2.2 Pour modifier le nom du site par défaut affiché dans votre système de caméra-piéton, saisissez un nouveau nom.
	- 2.3 Cliquez sur **Exporter**.
- 3. Configurez votre système de caméra-piéton. Consultez *Accéder à AXIS Body Worn [Manager](https://help.axis.com/axis-body-worn-solution#access-axis-body-worn-manager-for-the-first-time) pour la première fois*. Lorsque vous êtes invité à définir la destination du contenu, sélectionnez le fichier de connexion que vous avez exporté depuis AXIS Camera Station.
- 4. Dans AXIS Camera Station, vérifiez qu'une caméra virtuelle avec le nom d'utilisateur est ajoutée sous l'onglet Recordings (Enregistrements).
- 5. Pour modifier la durée de conservation, accédez à **Configuration <sup>&</sup>gt; Stockage <sup>&</sup>gt; Sélection**.
- 6. Créez un enregistrement avec la caméra-piéton et remettez la caméra sur la station d'accueil. Les enregistrements seront automatiquement chargés dans AXIS Camera Station.
- 7. Lisez et exportez les enregistrements à partir de la caméra-piéton d'AXIS Camera Station.

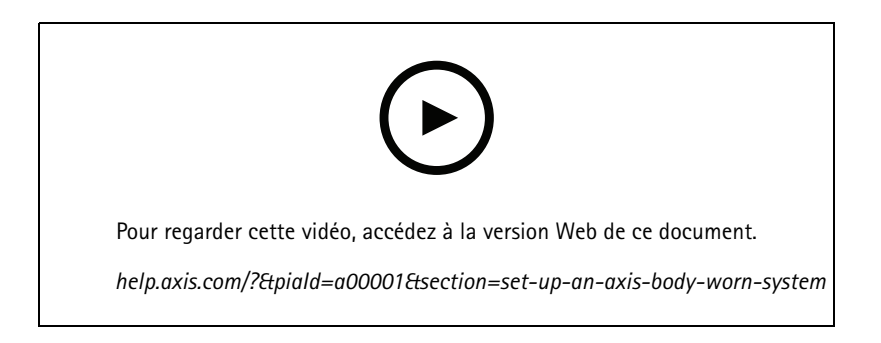

#### Important

Utilisez toujours AXIS Body Worn Manager pour supprimer des utilisateurs. Ne supprimez jamais les utilisateurs de caméras-piétons d'AXIS Camera Station.

### **Configurer une station de porte réseau Axis**

Cet exemple décrit les opérations suivantes :

- Ajouter une station de porte réseau Axis à AXIS Camera Station
- Configurer une alerte sonore sur le client
- Gérer les appels entrants

## Configurer les produits Axis dans votre système

• Désactiver la notification d'appel entrant d'une station de porte

#### **Limites :**

- Les appels depuis la station de porte vers AXIS Camera Station ne peuvent pas être mis en attente.
- La détection de mouvement ne peut pas être activée sur la station de porte.
- • Seuls les enregistrements provenant de l'appelant peuvent être enregistrés. L'audio provenant de l'opérateur ne peut pas être enregistré.

#### **Ajouter une station de porte en réseau AXIS à AXIS Camera Station**

- 1. Dans AXIS Camera Station, accédez à **Configuration <sup>&</sup>gt; Périphériques <sup>&</sup>gt; Ajouter des périphériques**.
- 2. Sélectionnez la station de porte en réseau et cliquez sur **Ajouter**.
- 3. Utilisez les paramètres par défaut, cliquez sur **Suivant** et **Installer**.
- 4. Accédez à **Configuration <sup>&</sup>gt; Périphériques <sup>&</sup>gt; Caméras** pour vérifier que la station de porte <sup>a</sup> été ajoutée.
- 5. Accédez à **Configuration <sup>&</sup>gt; Recording and events <sup>&</sup>gt; Action rules (Configuration <sup>&</sup>gt; Enregistrement et événements <sup>&</sup>gt; Règles d'action)** pour vérifier que les règles d'action suivantes ont été ajoutées automatiquement.
	- **Règle de porte ouverte :** Le bouton d'action Porte ouverte est ajouté. Cliquez sur le bouton dans la vidéo en direct pour ouvrir le port d'E/S de la station de porte pendant <sup>7</sup> secondes par défaut.
	- **Enregistrer l'appel en cours :** Lorsqu'un appel est en cours, commencez l'enregistrement sur la station de porte.

#### **Configurer un son d'appel entrant**

- 1. Dans AXIS Camera Station, accédez à **Configuration <sup>&</sup>gt; Client <sup>&</sup>gt; Settings (Configuration <sup>&</sup>gt; Client <sup>&</sup>gt; Paramètres)**.
- 2. Sous **Sound on incoming call (Son sur appel entrant)**, sélectionnez **Sound file (Fichier son)**.
- 3. Cliquez sur **Browse (Parcourir)** et accédez au fichier son au format .wav ou .mp3.
- 4. Cliquez sur **Play (Lire)** pour tester le son.

#### **Gérer un appel entrant**

- 1. Lorsqu'un appel est activé, une fenêtre de notification apparaît.
- 2. Passez votre souris sur la vignette pour afficher une image agrandie de l'appelant.
- 3. Pour répondre à l'appel, cliquez sur **Accepter**. Un nouvel onglet apparaît avec la vue provenant de la station de porte. Cliquez sur **Ouvrir la porte** pour ouvrir le port d'E/S de la station de porte pendant <sup>7</sup> secondes par défaut.
- 4. Pour ignorer l'appel sur ce client uniquement, cliquez sur **Ignorer**. Il est possible de répondre à l'appel sur un autre client.
- 5. Pour mettre fin à l'appel, cliquez sur **Refuser**. L'appel est terminé et la notification d'appel sur tous les clients est supprimée.

#### Remarque

Si plusieurs appels sont passés, nous vous conseillons de répondre à un seul appel à la fois. Les autres appels resteront affichés jusqu'à ce qu'ils fassent l'objet d'une réponse ou expirent.

#### **Désactiver la notification de la station de porte**

- 1. Créez un utilisateur distinct pour le client.
	- 1.1 Accédez à **Configuration <sup>&</sup>gt; Security <sup>&</sup>gt; User permissions (Configuration <sup>&</sup>gt; Serveur <sup>&</sup>gt; Autorisations utilisateurs)**.
	- 1.2 Cliquez sur **Ajouter**.
	- 1.3 Sélectionnez un utilisateur dans la liste et cliquez sur **Ajouter**.

## Configurer les produits Axis dans votre système

- 2. Configurez l'utilisateur.
	- 2.1 Sous **Role (Rôle)**, sélectionnez **Operator (Opérateur)**.
	- 2.2 Sélectionnez **Access (Accès)** pour la station de porte, mais désélectionnez **Audio Listen (Écoute audio)** et **Audio speak (Parole audio)**.
	- 2.3 Cliquez sur **Enregistrer**.

### **Configurer l'audio dans AXIS Camera Station**

Cet exemple décrit les opérations suivantes :

- Ajouter un périphérique audio sur IP Axis à AXIS Camera Station et l'associer à une caméra réseau Axis.
- Créer un bouton dans la vidéo en direct de la caméra dans AXIS Camera Station pour lancer la lecture d'un clip audio sur le périphérique audio.

#### *REMARQUE REMARQUE*

Cette configuration système convient pour les systèmes qui ne sont pas destinés à sauver des vies, par exemple, les alarmes d'intrusion ou les adresses du personnel et des clients. La mise en œuvre de systèmes critiques, tels que les systèmes d'évacuation incendie, doit respecter des directives et des normes spécifiques (propres à l'installation).

Limites :

- L'audio envoyé d'AXIS Camera Station vers un périphérique audio sur IP AXIS ne peut pas être enregistré.
- Un périphérique audio doit être associé à une caméra dans AXIS Camera Station.
- Vous ne pouvez associer qu'un seul périphérique audio à une caméra.
- Il <sup>n</sup>'est pas possible de régler le volume du périphérique audio dans AXIS Camera Station.
- 1. Ajouter un périphérique audio réseau AXIS sur AXIS Camera Station :
	- 1.1 Dans AXIS Camera Station, cliquez sur et sélectionnez Configuration (Configuration).
	- 1.2 Accédez à **Devices <sup>&</sup>gt; Add devices (Périphériques <sup>&</sup>gt; Ajout de périphériques)**.
	- 1.3 Sélectionnez le périphérique audio sur IP dans la liste et cliquez sur **Ajouter**.
	- 1.4 Accédez à **Other devices (Autres périphériques)** pour vérifier que le périphérique audio est ajouté à la liste.
- 2. Associer le périphérique audio à une caméra :
	- 2.1 Dans AXIS Camera Station, accédez à **Devices <sup>&</sup>gt; Streaming profiles (Périphériques <sup>&</sup>gt; Profils de diffusion en continu)** et sélectionnez la caméra à laquelle vous souhaitez associer le périphérique audio.
	- 2.2 Dans le profil de diffusion en continu du périphérique, sélectionnez le périphérique audio dans la liste déroulante **Speaker (Haut-parleur)**.
	- 2.3 Cliquez sur **Apply (Appliquer)**.
	- 2.4 Pour tester l'association, accédez à la **vidéo en direct** de la caméra dans AXIS Camera Station et cliquez sur le bouton **Parler**. Lorsque vous parlez dans le microphone de l'ordinateur, le périphérique audio lit l'audio.
- 3. Préparer un lien de clip audio :
	- 3.1 Accédez à **Audio (Audio)** <sup>&</sup>gt; **Audio clips (Clips audio)**.
	- 3.2 Cliquez sur l'icône du lien pour un clip audio.

## Configurer les produits Axis dans votre système

- 3.3 Réglez le volume et le nombre de lectures du clip.
- 3.4 Cliquez sur l'icône de copie pour copier le lien.
- 4. Créer un bouton qui déclenche le clip audio :
	- 4.1 Dans AXIS Camera Station, accédez à **Configuration <sup>&</sup>gt; Recording and events <sup>&</sup>gt; Action rules (Configuration <sup>&</sup>gt; Enregistrements et événements <sup>&</sup>gt; Règles d'action)** et cliquez sur **New (Nouveau)**.
	- 4.2 Cliquez sur **Add (Ajouter)** pour ajouter un déclencheur.
	- 4.3 Dans la liste des déclencheurs, sélectionnez **Action button (bouton Action)**, puis cliquez sur **OK (OK)**.
	- 4.4 Si un bouton <sup>a</sup> été créé, sélectionnez ensuite **Create new button (Créer un bouton)** et cliquez sur **Next (Suivant)**.
	- 4.5 Sélectionnez **Command button (bouton Commande)**, puis cliquez sur **Next (Suivant)**.
	- 4.6 Entrez les informations sur le bouton, par exemple :
	- Étiquette du bouton : Personnel caisse
	- Infobulle : Appeler du personnel en caisse
	- Ajouter à la caméra : sélectionnez la caméra associée au périphérique audio.
	- Ajouter à la carte.
	- Cliquez sur OK.

#### Remarque

Vous pouvez associer le bouton à plusieurs cartes ou caméras.

- 4.6 Cliquez sur **Next (Suivant)**.
- 4.7 Cliquez sur **Add (Ajouter)** pour ajouter une action.
- 4.8 Dans la liste des actions, sélectionnez **Send HTTP Notification (Envoyer la notification HTTP)**, puis cliquez sur **OK (OK)**.
- 4.9 Collez le lien configuré du périphérique audio dans le champ **URL**.
- 4.10 Cochez **Authentification requise** et saisissez le **nom d'utilisateur** et le **mot de passe** du périphérique audio.
- 4.11 Cliquez sur **OK**.
- 4.12 Cliquez deux fois sur **Suivant**.
- 4.13 Saisissez un **nom** pour la règle et cliquez sur **Terminer**.

Il existe désormais un bouton nommé **Personnel caisse** dans la vidéo en direct de la caméra dans AXIS Camera Station. Lorsque vous cliquez sur le bouton, le périphérique audio lance la lecture du clip audio.

## Configurer les produits Axis dans votre système

### **Configurer les analyses Axis**

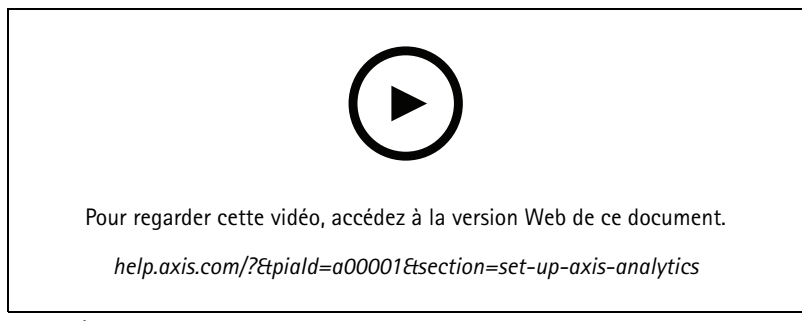

*Étendre AXIS Camera Station avec des analyses (AXIS Loitering Guard)*

### **Configurer AXIS Barcode Reader**

Cette section explique comment configurer AXIS Barcode Reader sur les interphones et les caméras Axis et comment le configurer dans AXIS Camera Station Secure Entry. Pour plus d'informations sur AXIS Barcode Reader, voir .

#### Remarque

- Cela nécessite AXIS Camera Station 5.44 (ou version ultérieure) et AXIS A1601 Network Door Controller avec le firmware 10.11.9 (ou version ultérieure).
- Il faut également une licence.

#### **Limites**

Vous ne pouvez envoyer le QR code® qu'après avoir enregistré le titulaire de carte avec l'accréditation QR.

#### **Flux de travail**

- 1. *Installer AXIS Barcode Reader à la page 35*
- 2. *[Configurer](#page-35-0) AXIS Barcode Reader à la page [36](#page-35-0)*
- 3. *Créer une connexion avec le [contrôleur](#page-35-0) de porte à la page [36](#page-35-0)*
- 4. *Configurer [l'accréditation](#page-35-0) QR à la page [36](#page-35-0)*
- 5. *[Envoyer](#page-35-0) le QR Code® à la page [36](#page-35-0)*

#### **Installer AXIS Barcode Reader**

- 1. Téléchargez le fichier d'installation de l'application depuis *[axis.com](https://www.axis.com/products/axis-barcode-reader)*.
- 2. Accédez à la page Web de votre interphone ou caméra Axis.
- 3. Installez l'application.
- 4. Activez la licence.
- 5. Démarrez l'application.
- 6. Pour améliorer la précision QR, nous recommandons de modifier le paramètre suivant de la caméra.
	- 6.1 Accédez aux paramètres de la caméra.
	- 6.2 Sous **Image <sup>&</sup>gt; Exposure (Image <sup>&</sup>gt; Exposition)**, déplacez le curseur **Blur-noise trade-off (Compromis flou-bruit)** vers le milieu.

## <span id="page-35-0"></span>Configurer les produits Axis dans votre système

#### **Configurer AXIS Barcode Reader**

- 1. Pour modifier le profil d'identification QR, accédez à **Configuration <sup>&</sup>gt; Access control <sup>&</sup>gt; Identification profiles (Configuration <sup>&</sup>gt; Contrôle d'accès <sup>&</sup>gt; Profils d'identification)** et cliquez sur . Voir *Profils [d'identification](https://help.axis.com/axis-camera-station-5#identification-profiles)*.
- 2. Ajoutez une porte. Voir *[Ajouter](https://help.axis.com/axis-camera-station-5#add-a-door) une porte*.
- 3. Sélectionnez **QR** comme profil d'identification pour cette porte. Voir *[Réglages](https://help.axis.com/axis-camera-station-5#door-settings) de la porte*.
- 4. Ajoutez un lecteur de code à barres. Voir *[Ajouter](https://help.axis.com/axis-camera-station-5#add-a-reader) un lecteur*.
	- 4.1 Sur un côté de la porte, cliquez sur **Add reader (Ajouter lecteur)**.
	- 4.2 Sélectionnez **AXIS Barcode Reader** dans la liste déroulante **Reader type (Type de lecteur)**. Saisissez un nom et cliquez sur **OK**.

#### **Créer une connexion avec le contrôleur de porte**

- 1. Entrée :
	- 1.1 Accédez à **Configuration <sup>&</sup>gt; Access control <sup>&</sup>gt; Encrypted communication (Configuration <sup>&</sup>gt; Contrôle d'accès <sup>&</sup>gt; Communication cryptée)**.
	- 1.2 Sous **External Peripheral Authentication Key (Clé d'authentification de périphérique externe)**, cliquez sur **Show authentication key (Afficher la clé d'authentification)** et **Copy key (Copier la clé)**.
- 2. Dans l'interface Web du périphérique où <sup>s</sup>'exécute AXIS Barcode Reader :
	- 2.1 Ouvrez l'application AXIS Barcode Reader.
	- 2.2 Si le certificat du serveur <sup>n</sup>'a pas été configuré dans , activez **Ignore server certificate validation (Ignorer la validation du certificat du serveur)**. Voir *[Certificats](https://help.axis.com/axis-camera-station-5#certificates)* pour plus d'informations.
	- 2.3 Activez **AXIS Camera Station Secure Entry**.
	- 2.4 Cliquez sur **Add (Ajouter)** et saisissez l'adresse IP du contrôleur de porte et collez la clé d'authentification.
	- 2.5 Sélectionnez le lecteur qui lit les codes à barres dans le menu déroulant de la porte.

#### **Configurer l'accréditation QR**

- 1. *[Ajouter](https://help.axis.com/axis-camera-station-5#add-a-cardholder) un titulaire de carte*.
- 2. *Ajouter une [accréditation](https://help.axis.com/axis-camera-station-5#add-credentials) QR*.
	- Sous Accréditations, cliquez sur <sup>+</sup> et ...
	- Saisissez un nom.
	- **Le QR dynamique** est activé par défaut. Le QR dynamique doit être utilisé avec l'identifiant PIN.
	- Définissez la date d'expiration et cliquez sur **Ajouter**.
- 3. *[Ajoutez](https://help.axis.com/axis-camera-station-5#add-an-access-rule) une règle d'accès* pour le titulaire de carte sur la porte configurée avec AXIS Barcode Reader.

#### **Envoyer le QR Code®**

*QR Code est une marque déposée de Denso Wave Incorporated au Japon et dans d'autres pays.*

- 1. Vérifiez que le titulaire de carte est associé à une adresse e-mail correcte. Voir *[Ajouter](https://help.axis.com/axis-camera-station-5#add-a-cardholder) un titulaire de carte*.
- 2. Configurez un serveur SMTP pour l'envoi des e-mails. Voir *[Paramètres](https://help.axis.com/axis-camera-station-5#server-settings) du serveur*.

## Configurer les produits Axis dans votre système

- 3. Modifiez le modèle d'e-mail si vous le souhaitez. Voir *[Paramètres](https://help.axis.com/axis-camera-station-5#access-management-settings) de gestion d'accès*.
	- 3.1 Accédez à **Access Management <sup>&</sup>gt; Settings (Gestion d'accès <sup>&</sup>gt; Paramètres)**.
	- 3.2 Sous **Email template (Modèle d'e-mail)**, modifiez l'objet et le texte du corps.
	- 3.3 L'option **Include visiting time in the email (Inclure l'heure de visite dans l'e-mail)** est sélectionnée par défaut.
	- 3.4 Cliquez sur **Apply (Appliquer)**.
- 4. Envoyez le QR code. Voir *[Ajouter](https://help.axis.com/axis-camera-station-5#add-a-cardholder) un titulaire de carte*.
	- 4.1 Accédez à **Access management <sup>&</sup>gt; Dashboard <sup>&</sup>gt; Cardholders (Gestion d'accès <sup>&</sup>gt; Tableau de bord <sup>&</sup>gt; Titulaires de carte)**.
	- 4.2 Sélectionnez un titulaire de carte, cliquez sur et **Send QR code (Envoyer le QR code)**.
	- 4.3 Cliquez sur **OK**.

### **Configurer AXIS Mobile Credential**

Pour utiliser le code QR dynamique, configurez AXIS Mobile Credential.

Suivez les instructions de l'e-mail que vous avez reçu :

- 1. Téléchargez l'application AXIS Mobile Credential.
- 2. Cliquez sur le lien d'activation de l'e-mail.
- 3. Ouvrez l'application sur votre appareil mobile, l'identifiant <sup>s</sup>'affiche sous **My credentials (Mes identifiants)**.
- 4. Cliquez dessus et saisissez le code PIN pour activer le code QR dynamique.

## **Configurer AXIS PTZ Autotracking**

Lorsqu'une caméra PTZ Axis est configurée avec AXIS PTZ Autotracking, vous pouvez l'utiliser en AXIS Camera Station pour détecter et suivre automatiquement des objets en mouvement comme des personnes ou des véhicules dans son champ de vision. Elle est destinée à une utilisation intérieure ou extérieure dans les zones à faible trafic, telles que les parkings, ou pendant les heures de bureau dans les écoles, les bureaux et les magasins.

#### Remarque

- AXIS Camera Station 5.38 ou version ultérieure est requis.
- Vous ne pouvez suivre qu'un seul objet à la fois.

Limites :

- • Dans une vue fractionnée, les zones de déclenchement et les indicateurs d'objets peuvent ne pas apparaître à la bonne position.
- Rafraîchissez la page de configuration de la caméra ou rouvrez la page des paramètres de l'application :
	- Après que la caméra soit en maintenance dans AXIS Camera Station
	- Si l'orientation de la caméra <sup>a</sup> été modifiée
- • Si la position prédéfinie qui est utilisée dans votre profil de suivi automatique est supprimée, la zone de déclenchement ne fonctionnera pas et aucun avertissement ne sera déclenché dans AXIS Camera Station.
- 1. Accédez à la page de configuration de la caméra et définissez les zones de déclenchement.
	- 1.1 Accédez à **Settings <sup>&</sup>gt; Apps (Paramètres <sup>&</sup>gt; Applications)**.

### Configurer les produits Axis dans votre système

- 1.2 Cliquez sur **AXIS PTZ Autotracking** et démarrez l'application.
- 1.3 Cliquez sur **Open (Ouvrir)** pour ouvrir la page des paramètres de l'application.
- 1.4 Accédez à **Settings <sup>&</sup>gt; Profiles (Paramètres <sup>&</sup>gt; Profils)**.
- 1.5 Cliquez sur  $+$  et créez un profil.
- 1.6 Déplacez la zone de déclenchement et modifiez sa taille et sa forme en faisant glisser les points d'ancrage. Chaque zone de déclenchement peut avoir jusqu'à dix points d'ancrage principaux.
- 1.7 Créez plus de profils et de zones de déclenchement si vous le souhaitez. Vous pouvez créer jusqu'à 10 profils.
- 1.8 Fermez la page des paramètres de l'application.
- 2. Dans AXIS Camera Station :
	- 2.1 Accédez à **Configuration <sup>&</sup>gt; Périphériques <sup>&</sup>gt; Ajout de périphériques**.
	- 2.2 Sélectionnez la caméra PTZ et cliquez sur **Ajouter**.
	- 2.3 Cliquez sur **Suivant** et sur **Installer**.
- 3. Allez à la vidéo en direct de la caméra, vous pouvez voir :
	- Zones jaunes : Les zones de déclenchement que vous avez configurées dans la page de configuration de la caméra. Tout objet entrant dans une zone de déclenchement jaune est automatiquement suivi.
	- Zones vertes : Les indicateurs d'objets que la caméra <sup>a</sup> détectés. Les indicateurs d'objet ne sont disponibles que si l'option **Show PTZ autotracking object indicators** est sélectionnée sous *[Streaming](https://help.axis.com/axis-camera-station-5#streaming-profiles) profiles (Profils de diffusion en continu)*.
	- Cliquez sur une zone verte pour commencer à suivre l'objet détecté.
	- Cliquez sur l'objet pour arrêter le suivi.
- 4. Créez une règle d'action pour déclencher une action lorsque le suivi automatique est démarré.
	- 4.1 Accédez à **Configuration <sup>&</sup>gt; Enregistrement et événements <sup>&</sup>gt; Règles d'action** et cliquez sur **Nouveau**.
	- 4.2 Ajoutez le déclencheur d'événement de suivi automatique.
	- 4.1 Cliquez sur **Ajouter** et sélectionnez **Device event (Événement sur périphérique)**. Cliquez sur **OK**.
	- 4.2 Sous **Configure device event trigger (Configurer un déclencheur d'évènement de périphérique)** :
	- Sélectionnez votre caméra PTZ dans la liste déroulante **Device (Périphérique)**.
	- Sélectionnez **PtzAutotracking <sup>&</sup>gt; Autotracking is tracking (PtzAutotracking <sup>&</sup>gt; autotracking est en cours de suivi)** dans la liste déroulante **Event (Événement)**.
	- Définissez la **période de déclenchement (Trigger period)** et l'**état (stateInfo)** sur yes (oui).
	- 4.4 Cliquez sur **OK**.
	- 4.5 Cliquez sur **Suivant**.
	- 4.6 Ajoutez une action d'enregistrement.
	- 4.1 Cliquez sur **Ajouter** et sélectionnez **Enregistrement**. Cliquez sur **OK**.
	- 4.2 Sélectionnez votre caméra PTZ dans la liste déroulante **Camera**.
	- 4.3 Configurez les **paramètres vidéo**.
	- 4.4 Cliquez sur **OK**.

## Configurer les produits Axis dans votre système

- 4.5 Cliquez sur **Suivant** et sélectionnez un calendrier.
- 4.6 Cliquez sur **Finish (Terminer)**.

### **Configurer AXIS License Plate Verifier**

Lorsqu'un périphérique est configuré avec AXIS License Plate Verifier, il est considéré comme une source de données externe dans AXIS Camera Station. Vous pouvez connecter une vue à la source de données, rechercher les plaques d'immatriculation capturées par le périphérique et afficher l'image associée.

#### Remarque

- AXIS Camera Station 5.38 ou version ultérieure est requis.
- AXIS License Plate Verifier nécessite une licence.
- 1. Téléchargez et installez l'application sur votre périphérique.
- 2. Configurez l'application. Voir *Manuel [d'utilisation](https://help.axis.com/axis-license-plate-verifier#step-by-step-guide) de AXIS License Plate Verifier*.
- 3. Pour une installation existante d'AXIS Camera Station, renouvelez le certificat du serveur utilisé pour communiquer avec le client. Voir *[Renouvellement](https://help.axis.com/axis-camera-station-5#certificate-renewal) des certificats*.
- 4. Activez la synchronisation temporelle pour utiliser le serveur AXIS Camera Station comme serveur NTP. Voir *[Paramètres](https://help.axis.com/axis-camera-station-5#server-settings) du serveur*.
- 5. Ajoutez le périphérique à AXIS Camera Station. Voir *Ajouter des [périphériques](https://help.axis.com/axis-camera-station-5#add-devices)*.
- 6. Dès que le premier événement est reçu, une source de données est automatiquement ajoutée dans **Configuration <sup>&</sup>gt; Devices <sup>&</sup>gt; External data sources** (Configuration <sup>&</sup>gt; Périphériques <sup>&</sup>gt; Sources de données externes).
- 7. Connectez la source des données à une vue. Voir *Sources de [données](https://help.axis.com/axis-camera-station-5#external-data-sources) externes*.
- 8. Recherchez les plaques d'immatriculation capturées par le périphérique. Voir *[Recherche](https://help.axis.com/axis-camera-station-5#data-search) de données*.
- 9. Cliquez sur  $\square$  pour exporter les résultats de recherche dans un fichier .txt.

## **Configurer AXIS Speed Monitor**

L'application AXIS Speed Monitor peut être installée sur un périphérique connecté à un radar ou installée directement sur un radar.

Si un périphérique ou un radar est configuré avec AXIS Speed Monitor, il est considéré comme une source de données externe dans AXIS Camera Station. Vous pouvez connecter une vue à la source de données, rechercher les vitesses d'objet capturées par le périphérique et afficher l'image associée.

#### Remarque

Nécessite AXIS Camera Station 5.47 ou une version ultérieure.

- 1. Téléchargez et installez l'application sur votre périphérique.
- 2. Configurez l'application et le radar. Consultez le *manuel de [l'utilisateur](https://help.axis.com/axis-speed-monitor) AXIS Speed Monitor*.
- 3. Pour une installation existante d'AXIS Camera Station, renouvelez le certificat du serveur utilisé pour communiquer avec le client. Voir *[Renouvellement](https://help.axis.com/axis-camera-station-5#certificate-renewal) des certificats*.
- 4. Activez la synchronisation temporelle pour utiliser le serveur AXIS Camera Station comme serveur NTP. Voir *[Paramètres](https://help.axis.com/axis-camera-station-5#server-settings) du serveur*.
- 5. Ajoutez les périphériques associés à AXIS Camera Station. Voir *Ajouter des [périphériques](https://help.axis.com/axis-camera-station-5#add-devices)*.
	- Si l'application est installée sur un périphérique connecté au radar, ajoutez le périphérique et le radar.

## Configurer les produits Axis dans votre système

- Si l'application est installée sur un radar, ajoutez le radar.
- 6. Dès que le premier événement est reçu, une source de données est automatiquement ajoutée dans **Configuration <sup>&</sup>gt; Devices <sup>&</sup>gt; External data sources** (Configuration <sup>&</sup>gt; Périphériques <sup>&</sup>gt; Sources de données externes).
- 7. Connectez la source des données à une vue. Voir *Sources de [données](https://help.axis.com/axis-camera-station-5#external-data-sources) externes*.
- 8. Recherchez les vitesses d'objet capturées par le périphérique. Voir *[Recherche](https://help.axis.com/axis-camera-station-5#data-search) de données*.
- 9. Cliquez sur  $\Box$  pour exporter les résultats de recherche dans un fichier .txt.

### **Configurer AXIS Perimeter Defender**

Cette section explique comment intégrer AXIS Perimeter Defender au système d'événement d'Axis Camera Station. Vous apprendrez à effectuer les tâches suivantes :

- Configurer une règle AXIS Camera Station à déclencher en cas d'intrusion.
- •Vérifier que la configuration est correcte.
- 1. Configurer et calibrer AXIS Perimeter Defender dans le logiciel AXIS Perimeter Defender Setup. Pour obtenir de l'aide pour l'installation et le calibrage d'AXIS Perimeter Defender, reportez-vous au manuel utilisateur d'AXIS Perimeter Defender ou à la *page du [produit](https://www.axis.com/products/axis-perimeter-defender)*.
- 2. Suivez les instructions de l'assistant **Add Camera (Ajout de caméra)** pour ajouter la caméra à AXIS Camera Station.
- 3. Configurez un déclencheur d'évènement de périphérique :
	- 3.1 Accédez à **Configuration** <sup>&</sup>gt; **Recording & Events (Enregistrements et événements)** et ouvrez l'onglet **Advanced rules (Règles avancées)**.
	- 3.2 Créez une nouvelle règle et sélectionnez le déclencheur **Device Event (Événement sur périphérique)**.
	- 3.3 Sélectionnez la caméra sur laquelle AXIS Perimeter Defender est installé.
	- 3.4 Dans la liste **Event (Événement)**, sélectionnez **AXISPerimeterDefender**.
	- 3.5 Dans la liste **Feature (Fonction)**, sélectionnez le nom de l'intrusion configurée (dans ce cas, « Intrusion-1 »). Si vous souhaitez déclencher la règle pour tous les scénarios configurés, sélectionnez **ALL\_SCENARIOS**.
	- 3.6 Sélectionnez **Yes (Oui)** si le déclencheur doit être activé en cas d'intrusion. Lorsqu'une intrusion est détectée, la fenêtre Activité indique un changement d'état qui permet de vérifier si la configuration est correcte.
	- 3.7 Cliquez sur **OK** et sur **Next (Suivant)** pour configurer les actions.
	- 3.8 Dans la boîte de dialogue **Add Action (Ajouter action)**, vous pouvez ajouter une ou plusieurs actions pour la règle.

Configurer les produits Axis dans votre système

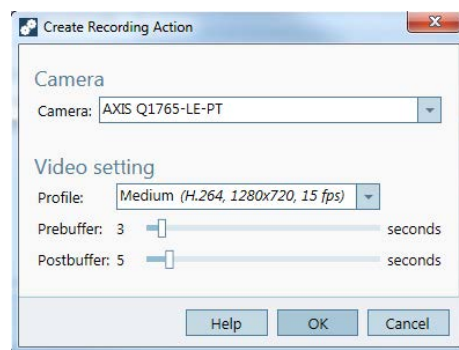

*Dans cet exemple, nous ajoutons une action d'enregistrement et une action d'alarme.*

3.9 Cliquez sur **Finish (Terminer)**.

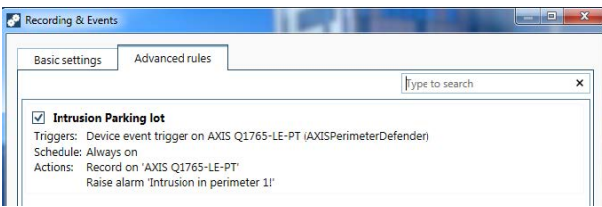

*L'exemple présente une règle AXIS Camera Station qui déclenche deux actions en cas d'intrusion.*

4. Vérifiez que votre configuration est correcte en simulant une intrusion, par exemple, en pénétrant physiquement dans la zone surveillée.

### Vous avez besoin d'aide ?

## Vous avez besoin d'aide ?

## **Liens utiles**

- *Paramètres d'installation - [Programme](https://www.axis.com/dam/public/76/4b/d4/installation-parameters-microsoft-installer-en-GB+en-US-416222.pdf) d'installation Microsoft d'AXIS Camera Station*
- *[Interrupteurs](https://www.axis.com/dam/public/93/d6/fa/installation-switches-executable-en-GB+en-US-416223.pdf) d'installation - Exécutable AXIS Camera Station*
- *Notes de version AXIS [Camera](https://www.axis.com/ftp/pub_soft/cam_srv/cam_station/latest/relnote.txt?_gl=1*arcs8s*_ga*MzM4NDM5MDAuMTY0MjA4MjkwNw..*_ga_T9SZM6VD8F*MTY0MjE1MDczNS43LjEuMTY0MjE1MDgwMy4w) Station*
- *Centre d'aide AXIS [Camera](https://www.axis.com/products/axis-camera-station/help-center) Station*
- *Manuel [d'utilisation](https://www.axis.com/products/online-manual/34074) AXIS Camera Station*
- *Vidéos du tutoriel AXIS [Camera](https://help.axis.com/axis-camera-station-tutorial-videos) Station*

## **Contacter l'assistance**

Si vous avez besoin d'aide supplémentaire, accédez à *[axis.com/support](https://www.axis.com/support)*.

Manuel d'utilisation AXIS Camera Station Integrator Guide © Axis Communications AB, 2018 -

Ver . M24.2 Date: Février 2024 2023 Référence T1 0128176